# <span id="page-0-0"></span>**Dell™ UltraSharp U2412M/U2412MWh** 显示器

#### [用户指南](#page-1-0)

[将显示分辨率设置为](#page-2-0) [1920 x 1200](#page-2-0) (最大) 的重要说明

本文档中的信息会随时变更,恕不另行通知。 **©2011-2019 Dell Inc.** 保留所有权利。

未经 Dell Inc. 书面许可,严禁以任何形式复制本文档之内容。

本文中使用的商标: *Dell* 和 *DELL* 标志是 Dell Inc. 的商标;Microsoft 和 Windows 是 Microsoft Corporation 在美国及/或其它国家的商标或注册商标; Intel 是 Intel Corporation 在美国及其它国家的<br>注册商标;ATI 是 Advanced Micro Devices, Inc. 的商标; *ENERGY STAR* 是美国环保署的注册商标。作为 ENE

本文中用到的其它商标和品牌名称均属其各自拥有人所有。Dell Inc. 对于自己之外的商标和品牌名称没有任何专有利益。

#### 型号 **U2412M**

**2019** 年 **3** 月 **Rev. A13**

# <span id="page-1-1"></span><span id="page-1-0"></span>**Dell™ UltraSharp U2412M/U2412MWh** 显示器用户指南

[关于本显示器](#page-3-0) [安装设置显示器](#page-21-0) [操作显示器](#page-29-0) [故障排除](#page-49-0) [附录](#page-53-0)

# 注、注意和警告

注: "注"表示可以帮助您更好使用显示器的重要信息。 M

注意: "注意"表示可能会造成硬件损坏和数据丢失,并告诉您如何避免该问题。

警告: **"**警告**"**表示可能会造成财产损失、人身伤害或死亡。

本文档中的信息会随时变更,恕不另行通知。 **©2011-2019 Dell Inc.** 保留所有权利。

未经 Dell Inc. 书面许可,严禁以任何形式复制本文档之内容。

本文中使用的商标: *Dell* 和 *DELL* 标志是 Dell Inc. 的商标;Microsoft 和 Windows 是 Microsoft Corporation 在美国及/或其它国家的商标或注册商标; Intel 是 Intel Corporation 在美国及其它国家的<br>注册商标;ATI 是 Advanced Micro Devices, Inc. 的商标; *ENERGY STAR* 是美国环保署的注册商标。作为 ENE

本文中用到的其它商标和品牌名称均属其各自拥有人所有。Dell Inc. 对于自己之外的商标和品牌名称没有任何专有利益。

型号 **U2412M**

**2019** 年 **3** 月 **Rev. A13**

# <span id="page-2-0"></span>将显示分辨率设置为 **1920 x 1200 (**最大**)** 的重要说明

要在使用 Microsoft® Windows® 操作系统时获得最大显示性能,请按照以下步骤将显示分辨率设置为 **1920 x 1200** 像素:

在 Windows Vista<sup>®</sup>、Windows<sup>®</sup> 7、Windows<sup>®</sup> 8、Windows<sup>®</sup> 8.1:

- 1. 仅适用于 Windows® 8 和 Windows® 8.1, 选择桌面平铺以切换到经典桌面。
- 2. 在桌面上右击并选择屏幕分辨率。
- 3. 单击"屏幕分辨率"的下拉列表并选择 **1920 x 1200**。
- 4. 单击确定。
- $\textup{ft}$  Windows  $\textcircled{\tiny{\textcirc}}$  10:
- 1. 在桌面上右击并选择显示设置。
- 2. 单击高级显示设置。
- 3. 单击分辨率的下拉列表并选择 **1920 x 1200**。
- 4. 单击应用。

如果您没有看到 1920 x 1200 选项, 那么您可能需要更新您的图形驱动程序。请选择下面最能描述您所使用计算机系统的情况, 然后按照 提供的说明操作:

- **1:** [如果使用的是可以上网的](#page-54-0) **[Dell™](#page-54-0)** [台式机或](#page-54-0) **[Dell™](#page-54-0)** [便携式计算机。](#page-54-0)
- **2:** [如果使用的是非](#page-55-0) **[Dell™](#page-55-0)** [台式机、便携式计算机或图形卡。](#page-55-0)

## 关于您的显示器

**Dell™ UltraSharp U2412M/U2412MWh** 显示器用户指南

- [包装物品](#page-3-1)
- [产品特性](#page-5-0)
- [识别零部件及控制装置](#page-6-0)
- [显示器规格](#page-11-0)
- [即插即用功能](#page-18-0)
- 通用串行总线 ([USB](#page-19-0)) 接口
- [液晶显示器质量和像素规定](#page-20-0)
- [维护指导](#page-20-1)

## <span id="page-3-1"></span>包装物品

您的显示器配有以下部件。请检查是否收到所有部件,如有遗漏请联系Dell。

- <span id="page-3-0"></span>注:某些物品为选配件,因此您的显示器中可能不包括这些物品。在某些国家,可能不提供某些功能或者媒体。
- 注: 要安装其它支架, 请参阅相应的支架安装指南以了解安装说明。

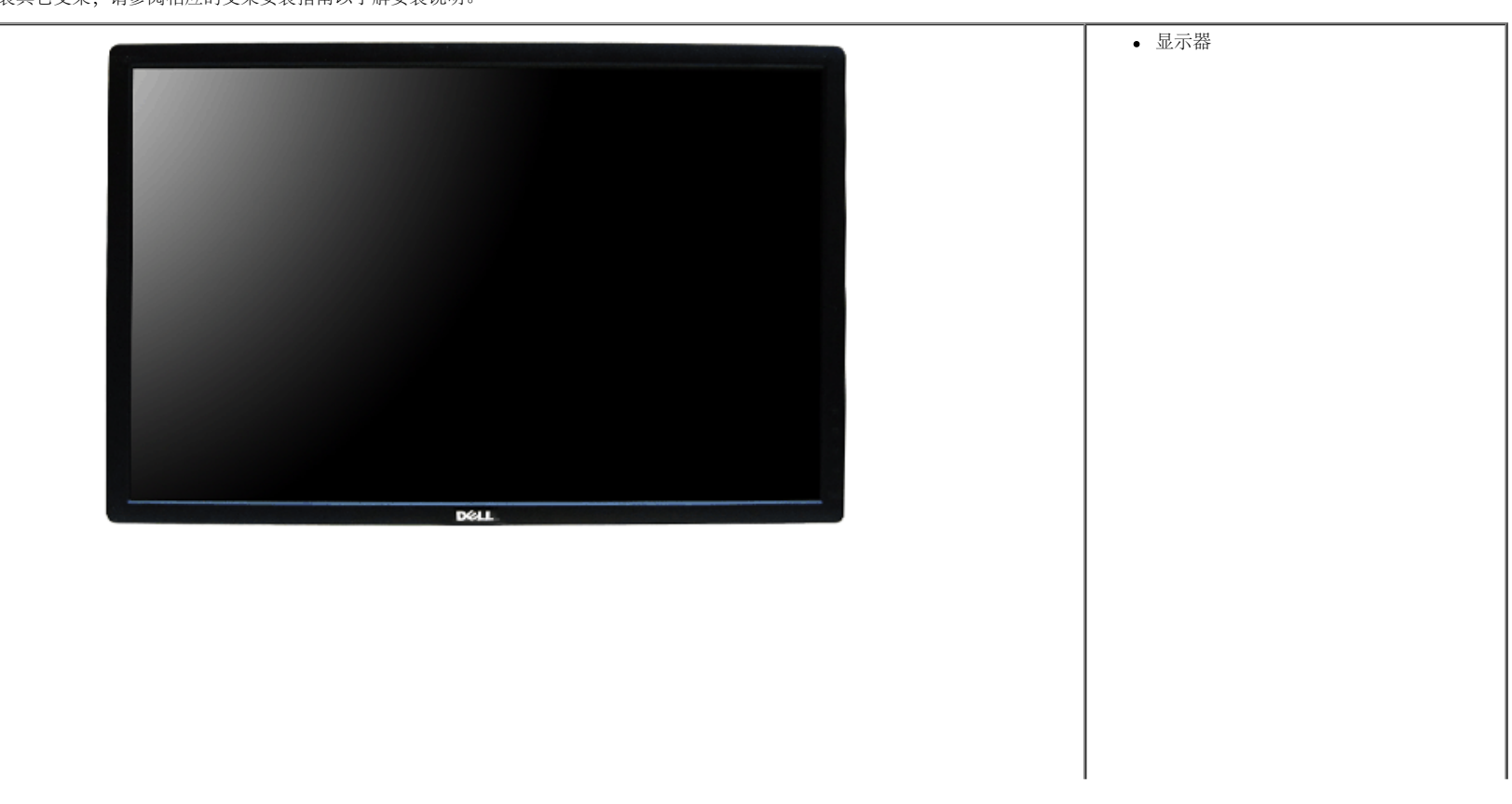

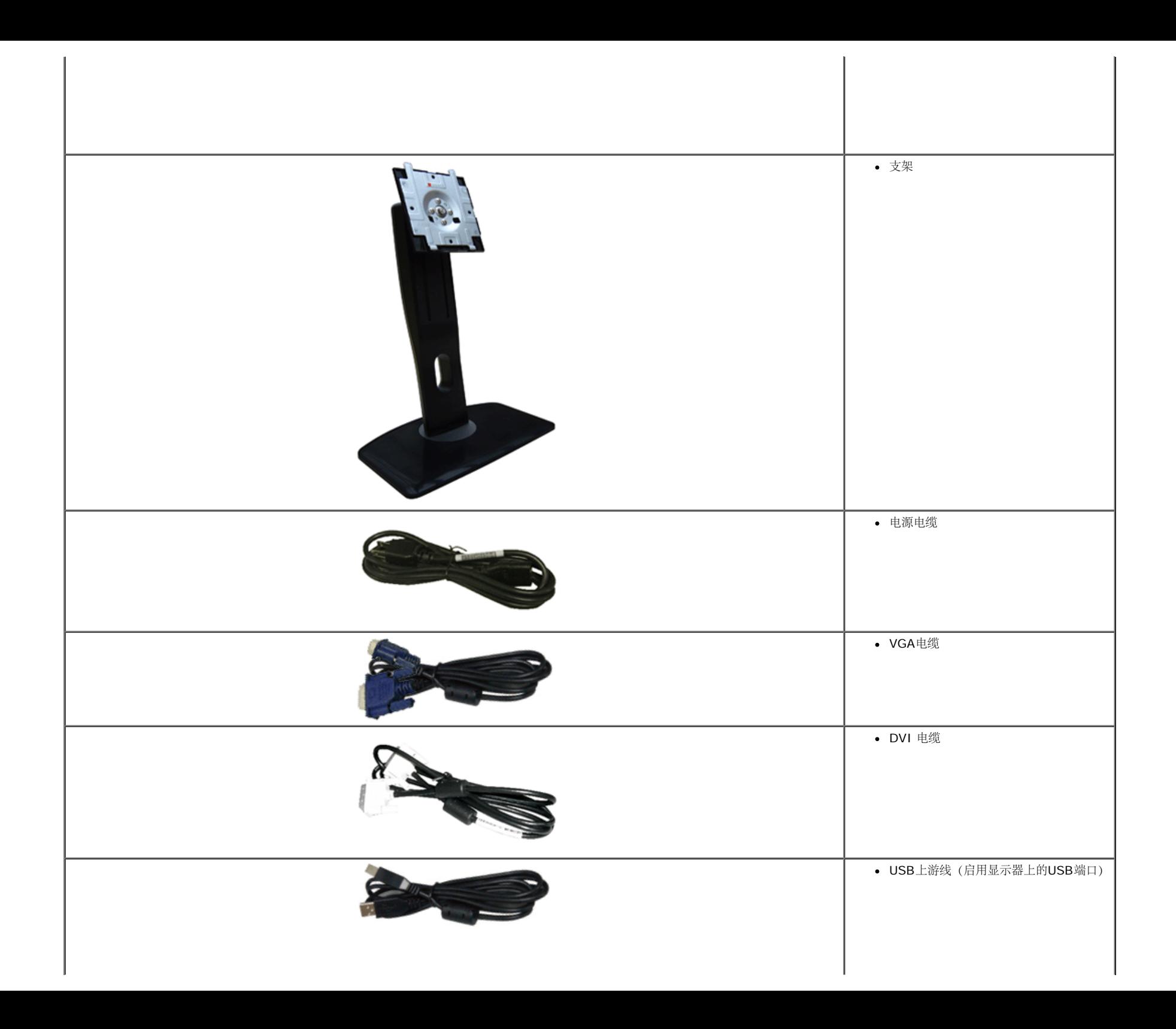

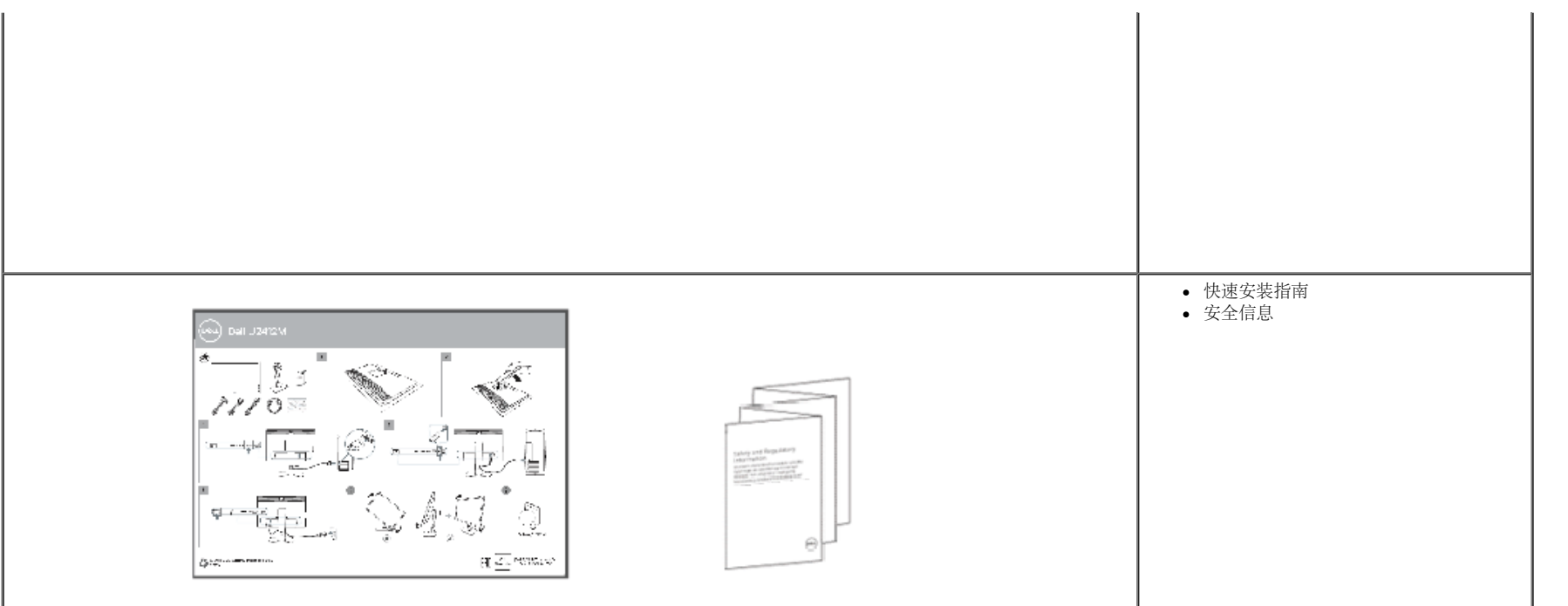

## <span id="page-5-0"></span>产品特性

**U2412M/U2412MWh** 平面显示器采用有源矩阵的薄膜晶体管(TFT)液晶显示屏(LCD)。显示器特性包括:

■ 60.96 cm (24 英寸) 显示区 (对角尺寸) 。 1920 x 1200 分辨率, 可支持较低分辨率的全屏显示功能。

- 视角宽广, 无论是坐立还是在侧面移动, 均可轻松观看。
- 倾斜、旋转、垂直伸展和旋转调节功能。
- 可拆卸支架和视频电子标准协会(VESA™) 100 mm 安装孔, 可实现灵活的安装方案。
- 即插即用功能(如果您的系统支持)。
- 屏幕菜单 (OSD) 调节, 便于设置和优化屏幕。
- 节能功能, 显示器获得 Energy Star 认证。
- 安全锁紧槽。
- 支架锁。
- 支持资产管理。
- 可在保持图像品质的前提下从宽屏转换为标准宽高比。
- EPEAT已注册(如适用)。EPEAT注册因国家/地区而异。请访问www. epeat.net了解各个国家/地区的注册状态。
- 低卤环保 。
- 取得 TCO 认证的显示器。

# <span id="page-6-0"></span>识别零部件及控制装置

## 正视图

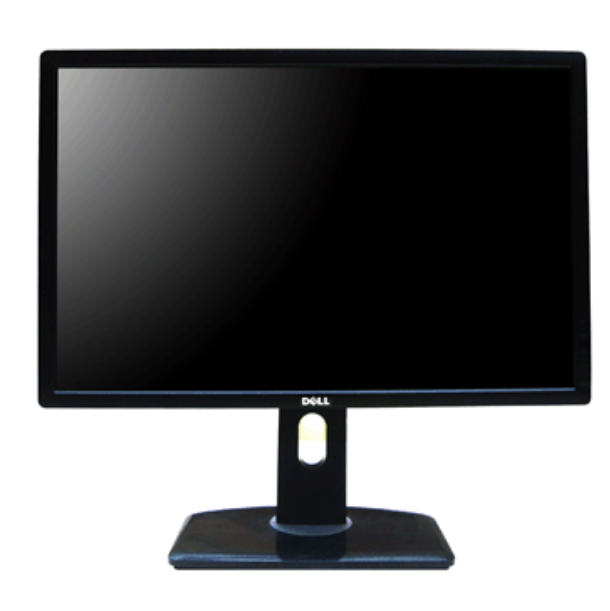

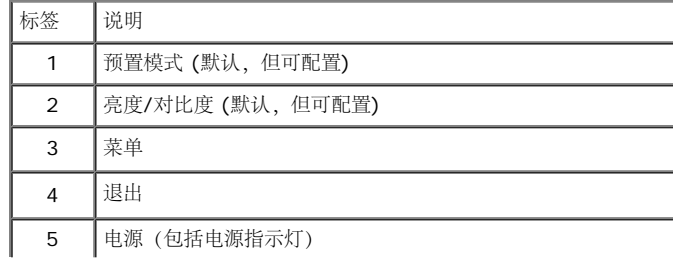

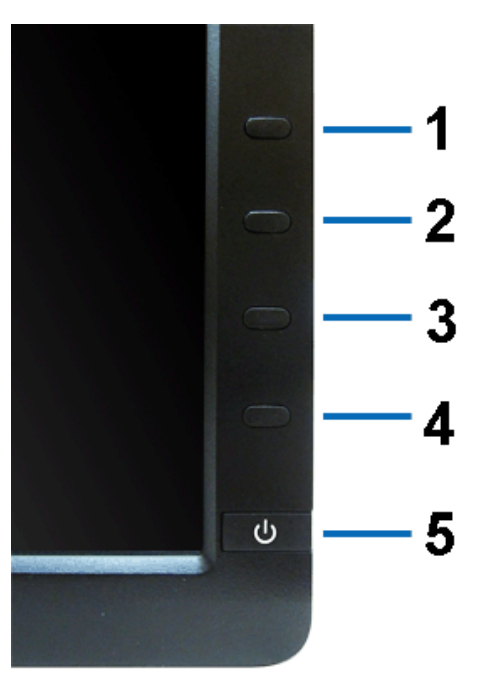

正视图 着人的 医心包的 医心包的 医心包的 医心包的 医前面板控制部件

## 后视图

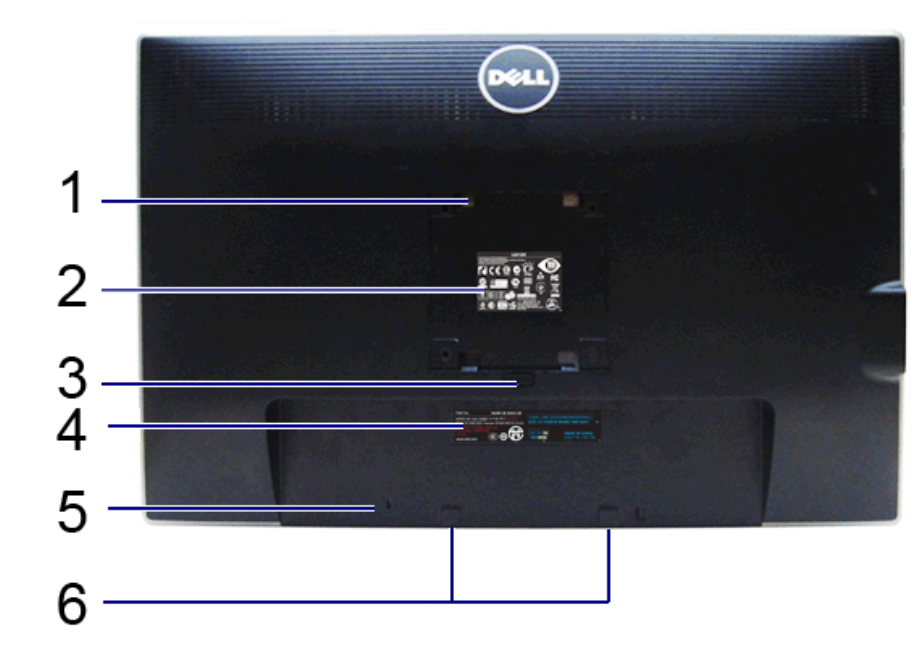

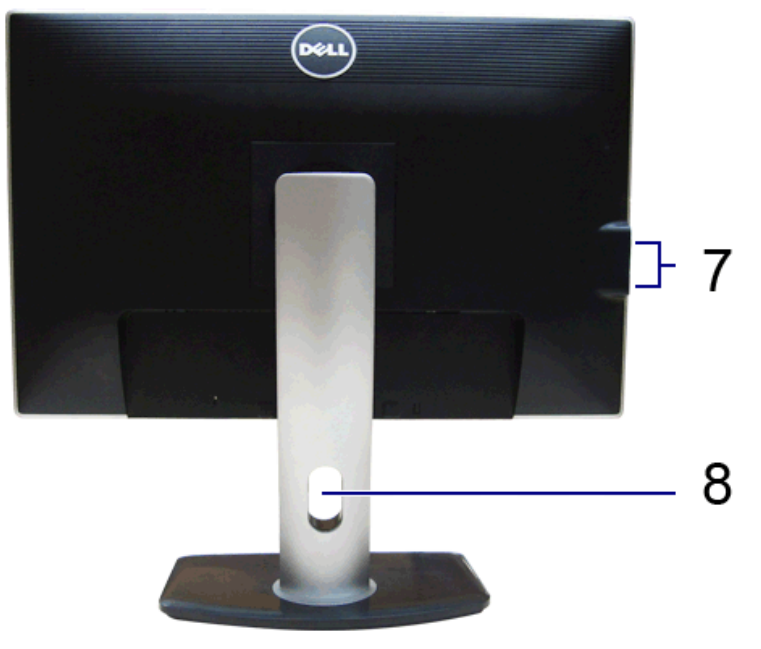

后视图 (包括显示器支架) 标签 これにはない はっぽん こうしゃ 説明 いっぱん かいしょう こうしょう しょうしょう しゅうしゅぎ しゅうしゅぎ しゅうしゅうしょ しゅうしゅうしょ 1 VESA 安装孔(100 mm x 100 mm - 位于连接底板后部) |壁挂式显示器采用兼容 VESA 的壁挂安装套件(100 mm x 100 mm)。 **2** 认证标签 **2** 对出了认证准许。 **3** 支架卸下按钮 按下可以松开支架。

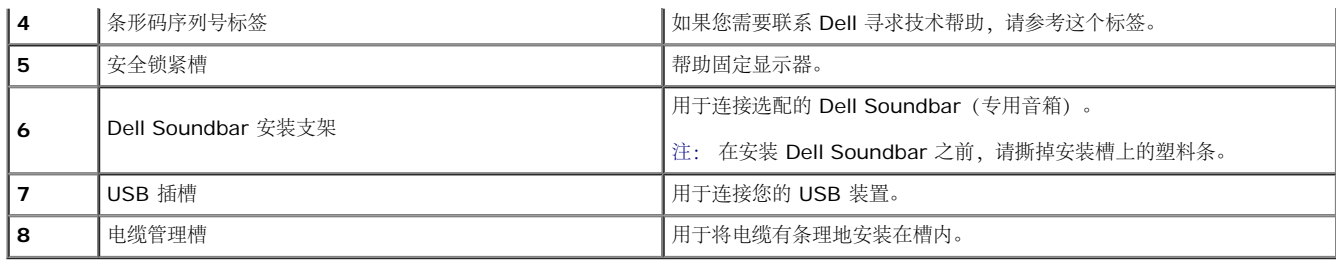

<span id="page-8-0"></span>侧视图

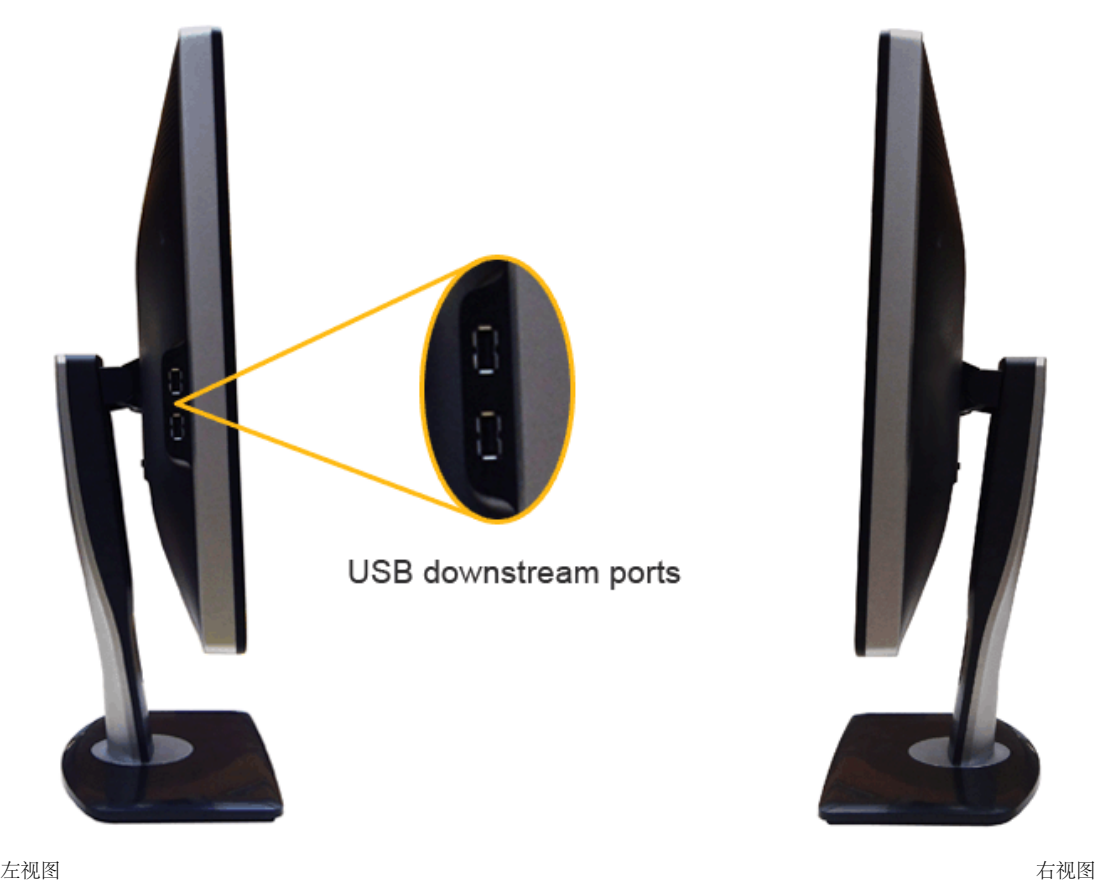

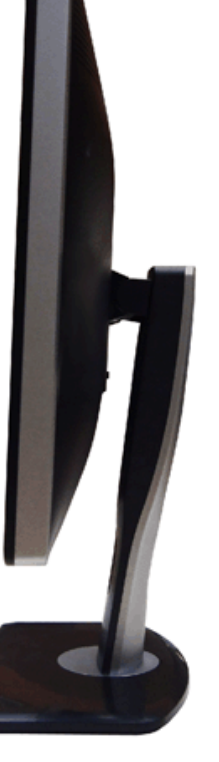

<span id="page-10-0"></span>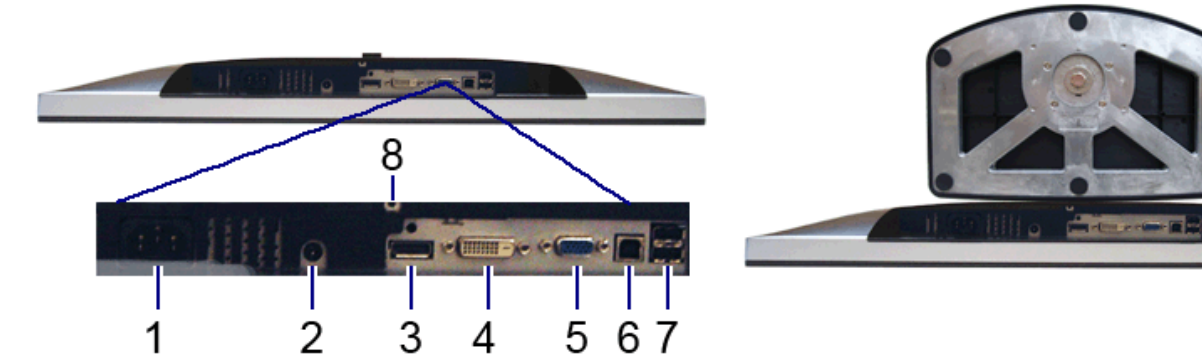

底视图 底视图(包括显示器支架)

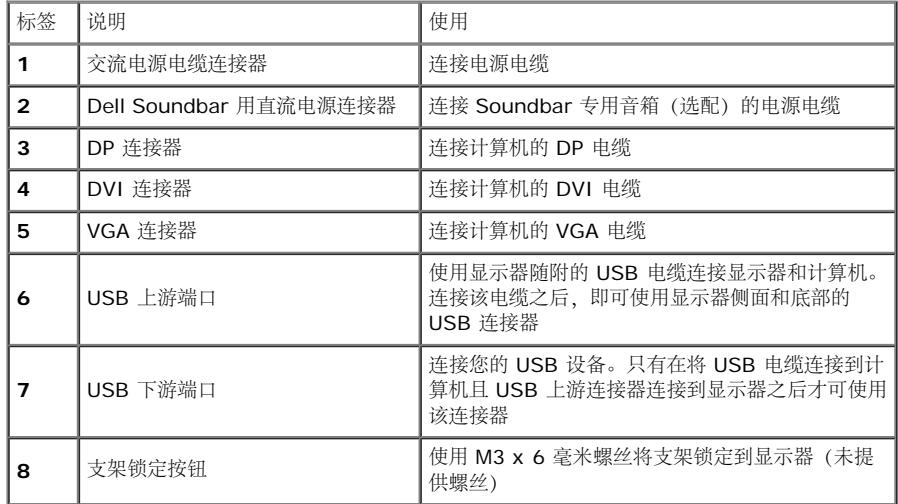

# <span id="page-11-0"></span>显示器规格

## 平面显示屏规格

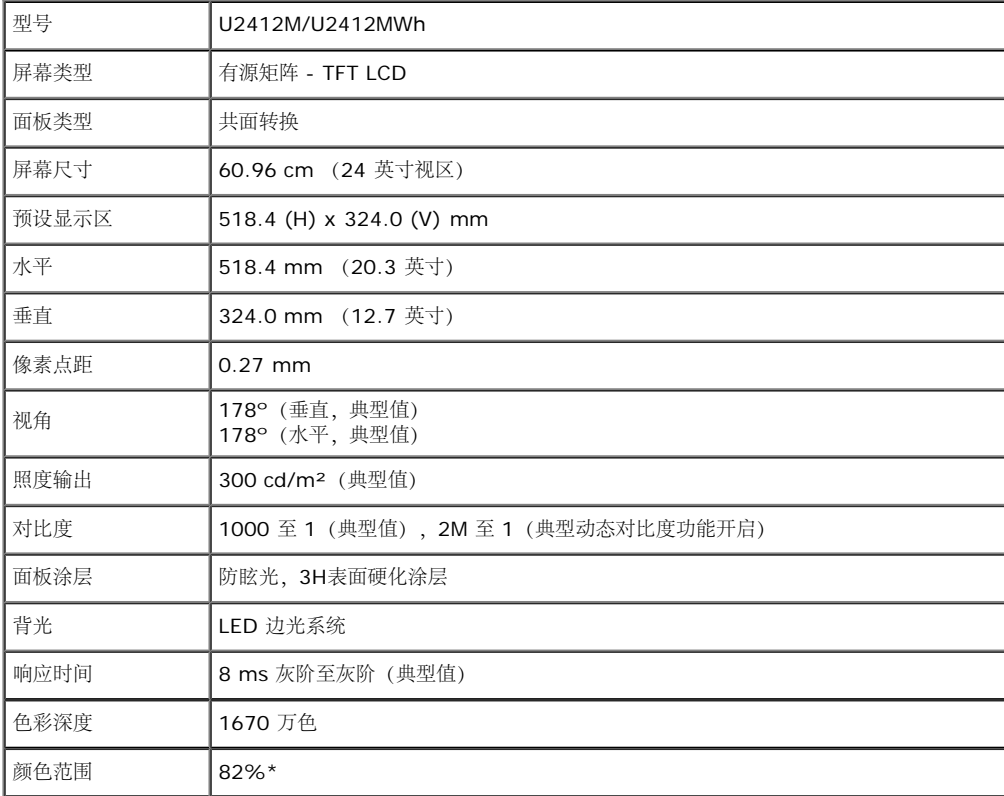

\*[U2412M/U2412MWh] 颜色范围(典型值)基于 CIE1976 (82%) 和 CIE1931 (72%) 测试标准。

## 分辨率规格

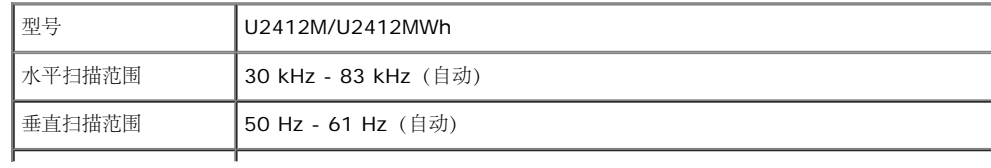

## 支持的视频模式

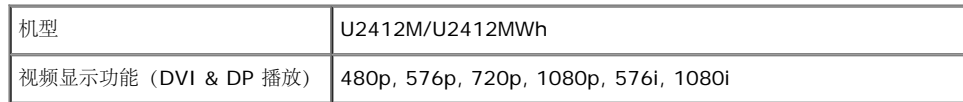

## 预设显示模式

#### U2412M/U2412MWh

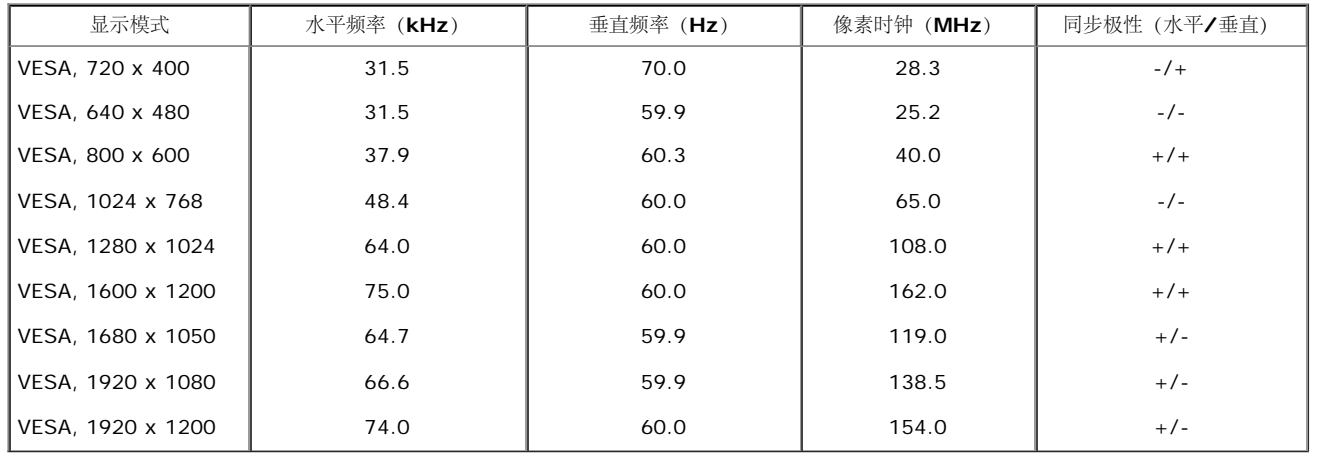

## 电气规格

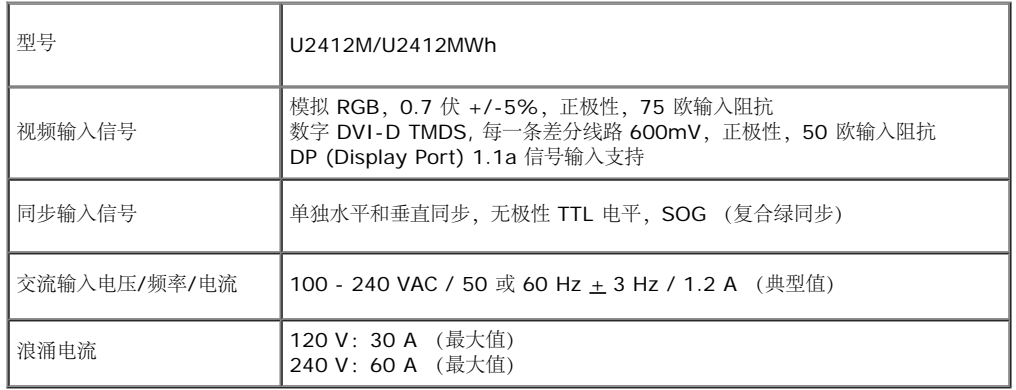

## 物理特性

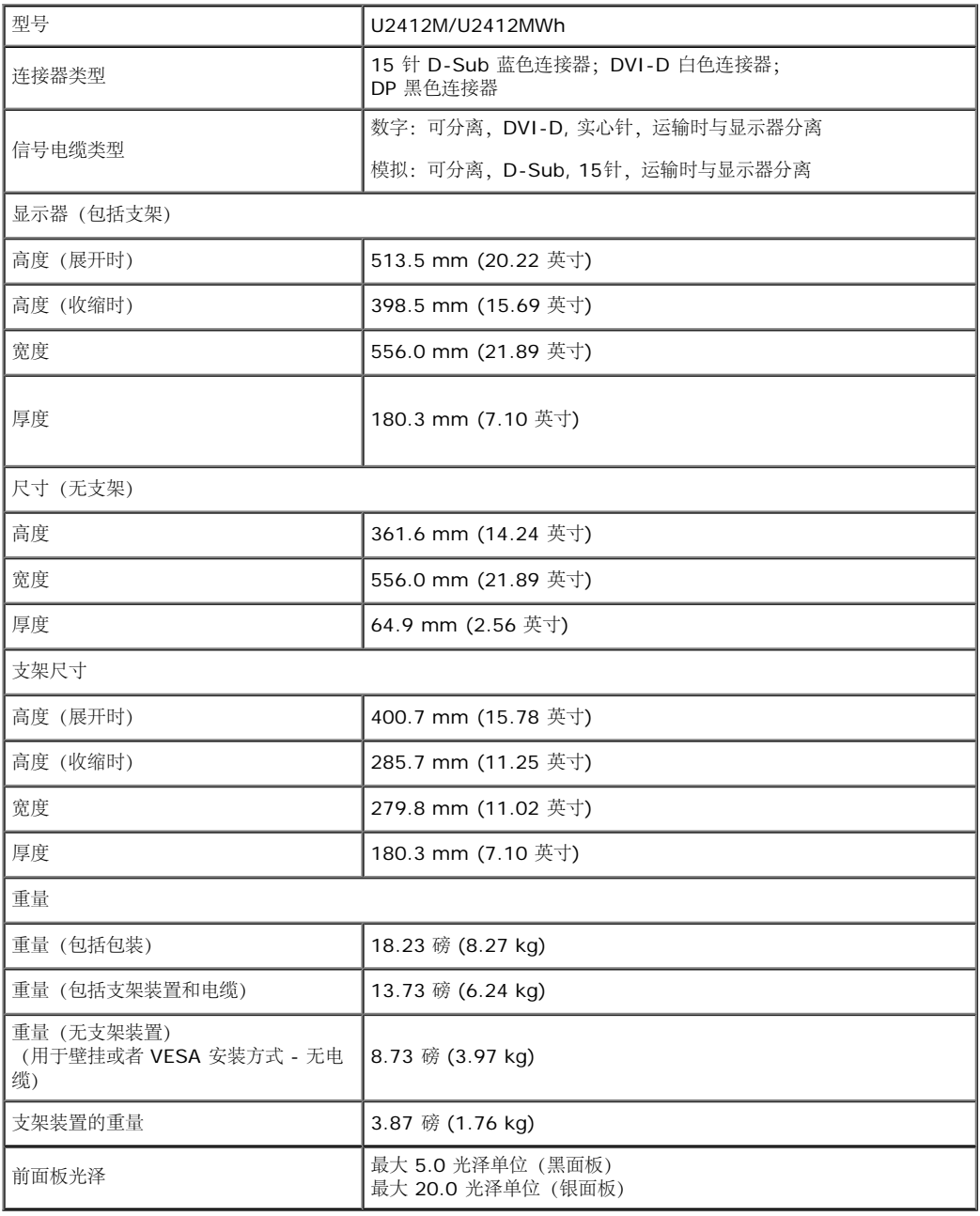

# 环境特性

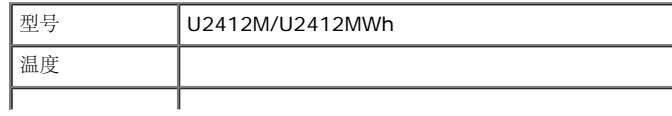

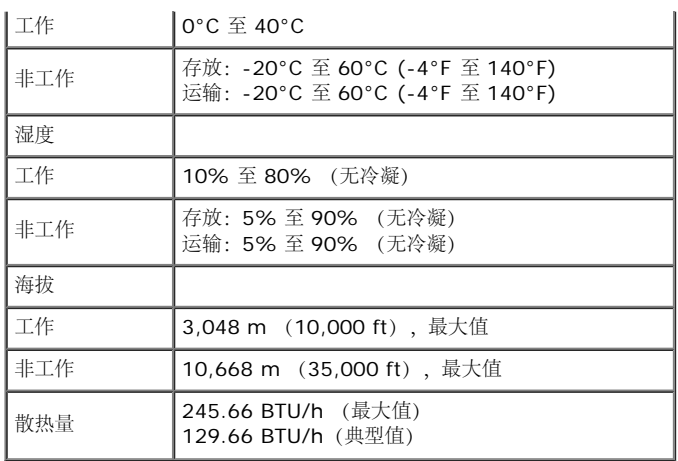

## <span id="page-14-0"></span>电源管理模式

如果您的 PC 机中安装了符合 VESA DPM™ 规定的显卡或者软件,显示器可自动降低非使用状态时的功耗。这种功能称为节能模式\*。计算机检测到键盘、鼠标或者其它输入设备的输入信号时,显示器自动恢复运行。下表显示了这 种自动节能功能的功耗和信号:

#### U2412M/U2412MWh

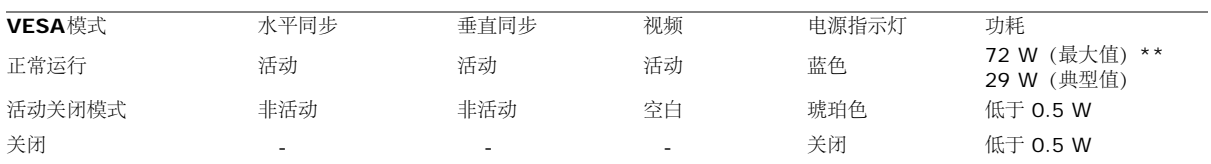

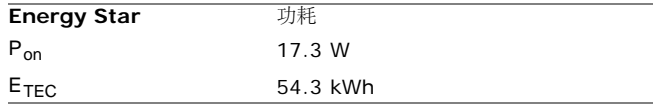

只有在标准操作模式下,才能使用 OSD。 在停用模式下按任何按钮时, 将会出现以下信息:

计算机未输出任何信号。 按键盘上的任意键或移动鼠标以唤醒它。 如果没有显示, 现在按显示器按钮可在屏显菜单上选择正确的输入信号源。

### $\langle \overline{\text{mm}} \rangle$

激活计算机和显示器以访问 OSD 菜单。

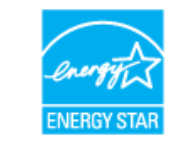

生: 此显示器已取得 ENERGY STAR 认证。

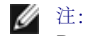

**Pon**:启动模式的功耗按 Energy Star 7.0 版本中的定义。 **ETEC**:以 kWh 为单位的总能耗按 Energy Star 7.0 版本中的定义。

\* 只有在切断显示器的电源时,关闭模式下的功耗才为 0。

\*\* 最大功耗是在显示器设定为最大亮度, Dell Soundbar 及 USB 开启状况下测得。

本文档中提供的信息均为实验室数据,仅供客户参考。产品性能会因客户订购的软件、元件和外设种类不同而存在差异,相关信息这里不再一一赘述。本文档中的信息不能作为判断电气容差或其它技术信息的依据。相关责任人未对本 文档的准确性或完整性做出明确或非明确担保。

针脚分配

**VGA**连接器

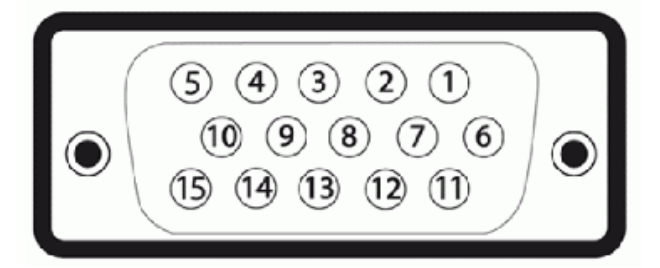

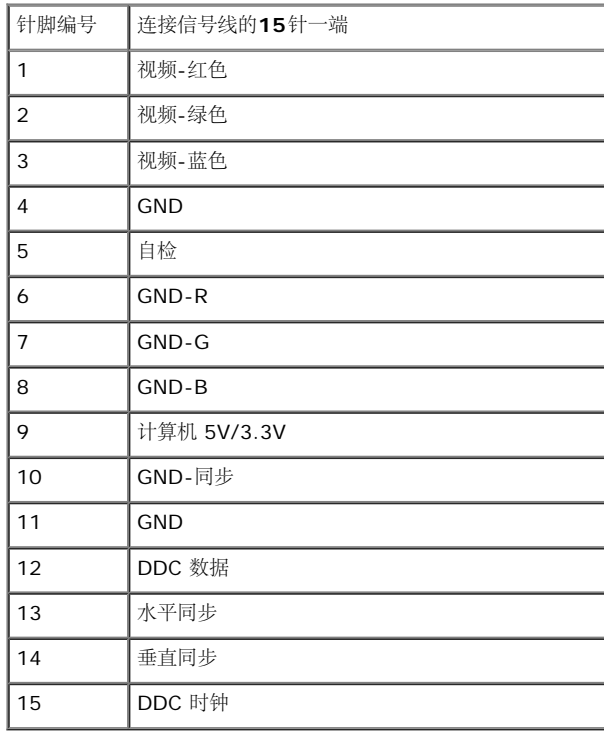

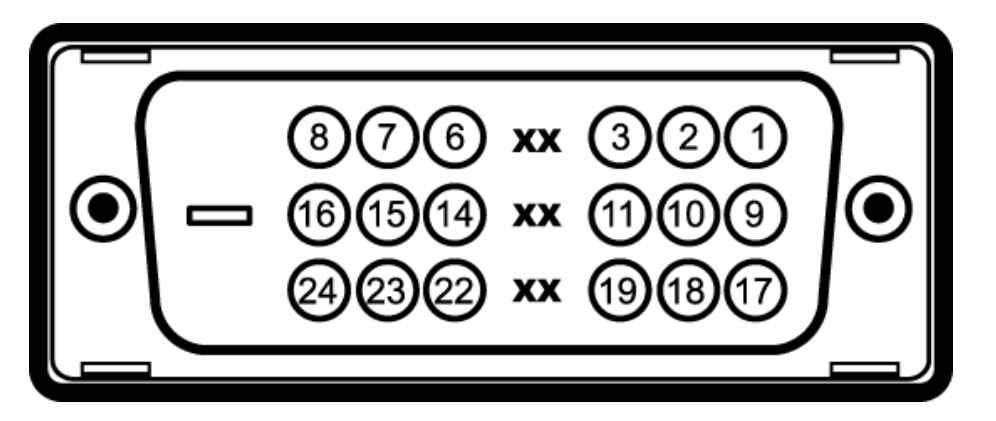

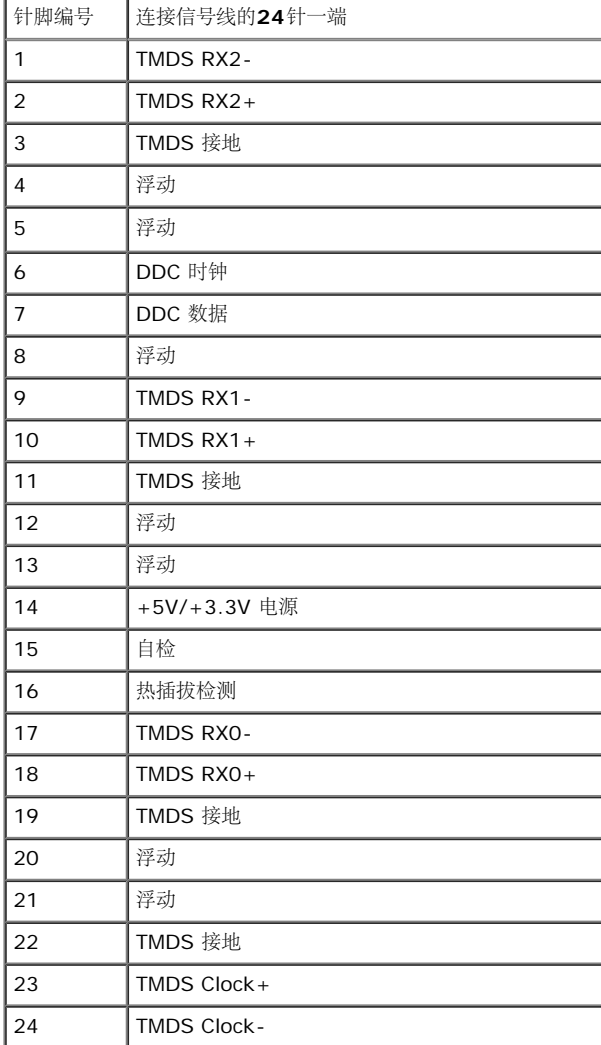

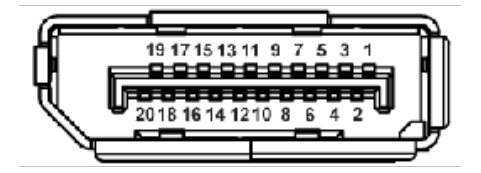

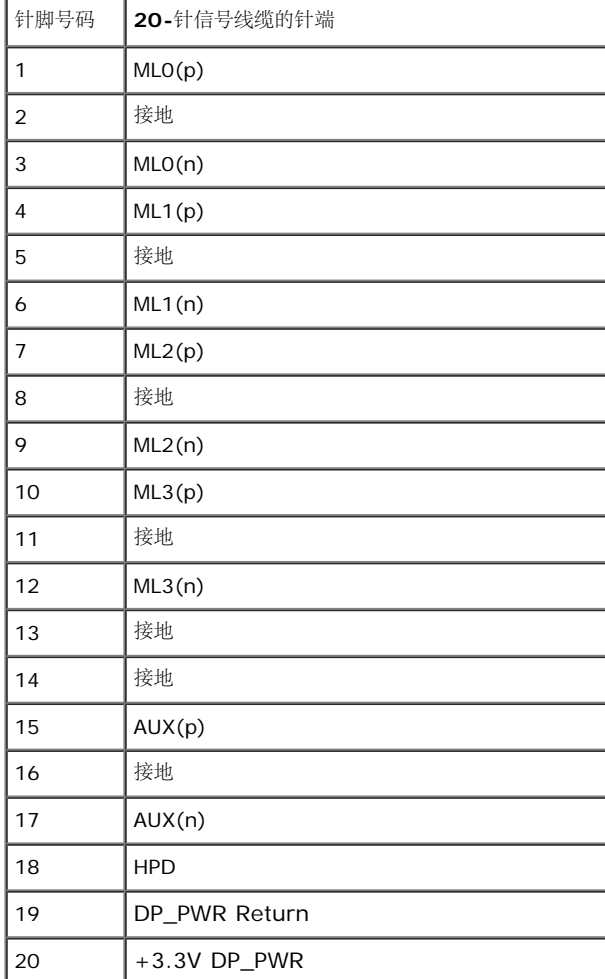

# <span id="page-18-0"></span>即插即用功能

## <span id="page-19-0"></span>通用串行总线(USB)接口

本节介绍显示器左侧的USB端口。

### **▲ 注**: 该显示器支持高速USB 2.0 接口

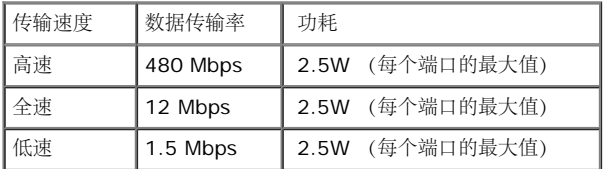

### **USB**上游连接器

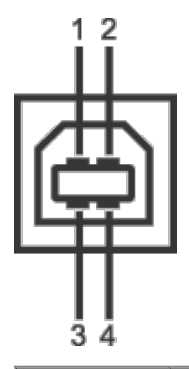

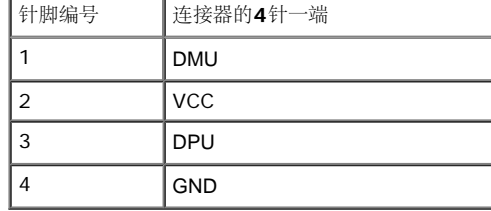

**USB**下游连接器

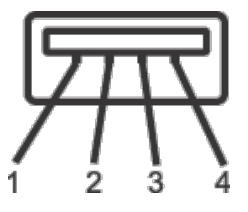

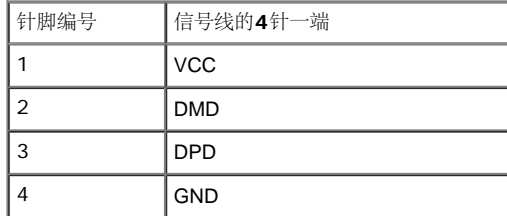

### **USB**端口

- 1 个上游 背面
- 4 个下游 2 个在背面;2 个在左侧
- **注: USB 2.0** 功能要求使用兼容 USB 2.0 的计算机。

■注: 显示器的 USB 接口只有在显示器已开启或者在节能模式中才可使用。如果关闭显示器后重新开机,连接的外围设备可能需要数秒时间才可继续正常工作。

## <span id="page-20-0"></span>液晶显示器质量和像素规定

在液晶显示器生产过程中,某个或者多个像素有时会保持不变状态,这些像素很难发现,而且不会影响显示器质量或者功能。有关Dell 显示器质量和像素,详情请访问 Dell 支持站点:**support.dell.com**。

### <span id="page-20-1"></span>维护指导

### 清洁显示器

- △ 警告: 在清洁显示器之前, 请阅读并遵守安全说明。
- 警告: 在清洁显示器之前,从电源插座上拔下显示器的电源电缆。

#### 在拆除包装、清洁或者搬运显示器时,应遵守以下最佳操作说明:

- 如需清洁防静电屏幕,用水稍稍蘸湿柔软、干净的抹布。如果可能,请使用适用于防静电涂层的专用屏幕清洁纸巾或溶液。不得使用汽油、稀释剂、氨水、磨蚀性清洁剂或者压缩空气。
- 如需清洁显示器,用温水稍稍蘸湿抹布。不可使用任何类型的清洁剂,因为某些清洁剂会在显示器表面上留下乳状薄膜。
- 如果在拆除显示器包装时发现白色粉末,可用抹布擦除。
- 在搬运显示器时应谨慎小心,因为颜色较深的显示器在划伤时会显示出比浅色显示器更明显的白色划痕。
- 为使显示器达到最佳显示质量,请使用动态变化的屏幕保护程序,在不使用时请关闭显示器。

# 设置您的显示器

**Dell™ UltraSharp U2412M/U2412MWh** 显示器用户指南

- [连接支架](#page-21-1)
- [连接显示器](#page-22-0)
- [设置电缆](#page-24-0)
- [连接](#page-25-0) [Soundbar AX510/AX510PA](#page-25-0) [\(选配\)](#page-25-0)
- [拆卸支架](#page-27-0)
- [墙面安装\(备选\)](#page-28-0)

## <span id="page-21-1"></span>连接支架

- ▲ 注意: 在交付显示器时, 支架并未安装。
- 注意:这适用于带支架的显示器。购买了其它的支架时,请参阅相应的支架安装指南以了解安装说明。

<span id="page-21-0"></span>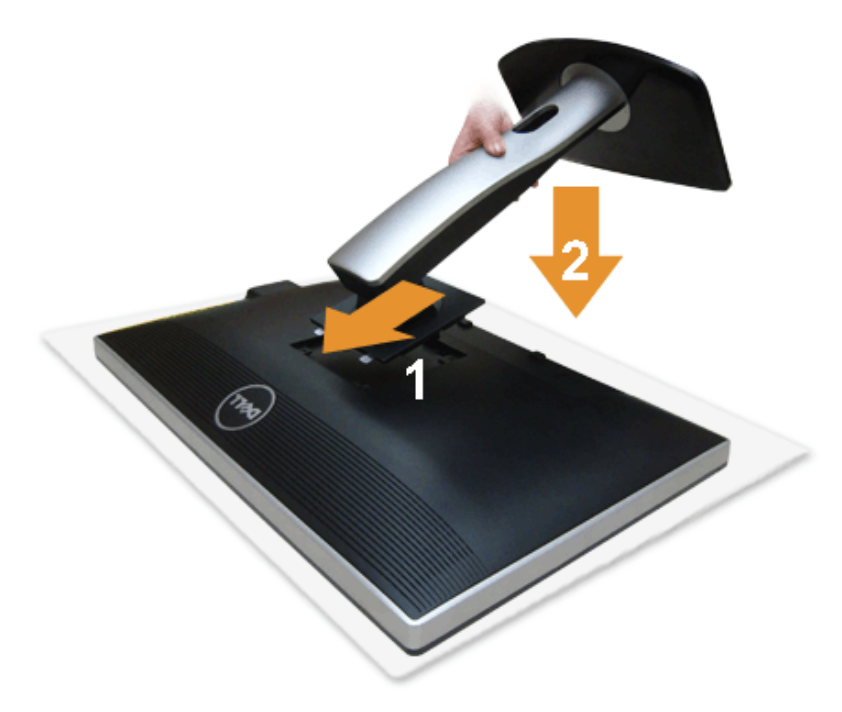

在连接显示器支架时:

口口口拆下保护袋,将显示器放在保护袋上。 2. 将显示器背面的凹槽对准支架上部的两个扣件。 3. 放下支架,使显示器的固定位置锁紧支架。

## <span id="page-22-0"></span>连接显示器

△ 警告: 在您开始执行本节的任何操作之前, 请遵守安全说明。

在连接显示器和计算机时:

- 1. 关闭计算机并断开电源电缆。
	- 将显示器上的蓝色(VGA)电缆连接到计算机。

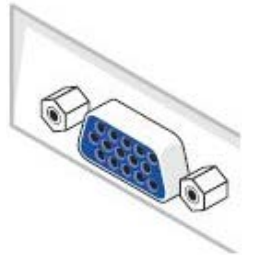

Ø 注意: 如果计算机支持白色 DVI 连接器,请将白色 DVI 电缆连接到显示器和计算机上的白色 DVI 连接器。

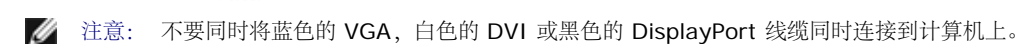

2.将白色(数字DVI-D)或蓝色(模拟VGA)或黑色(DisplayPort)显示连接器线缆连接到在计算机后侧的相应视频端口上。不要在同一台计算机上同时使用三种线缆。 只有连接到具有相应视频系统的三台不 同的计算机上,才能使用所有线缆。

## 连接白色**DVI**电缆

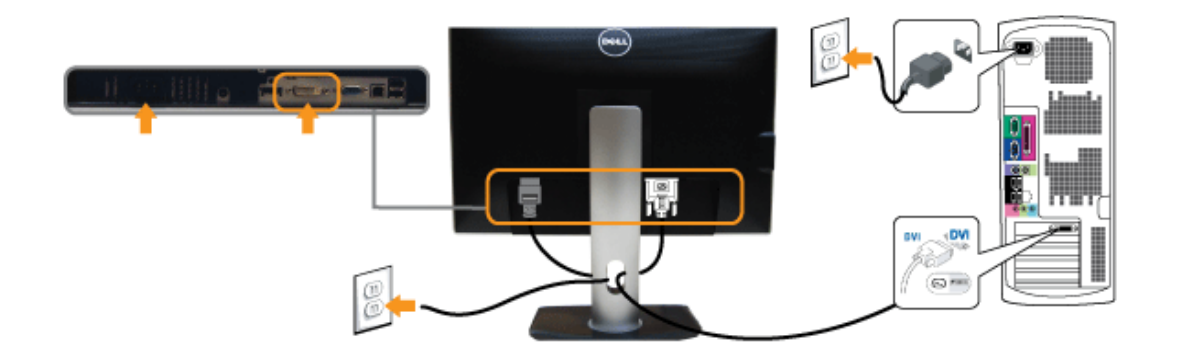

# 连接蓝色**VGA**电缆

# 连接黑色**DP**电缆

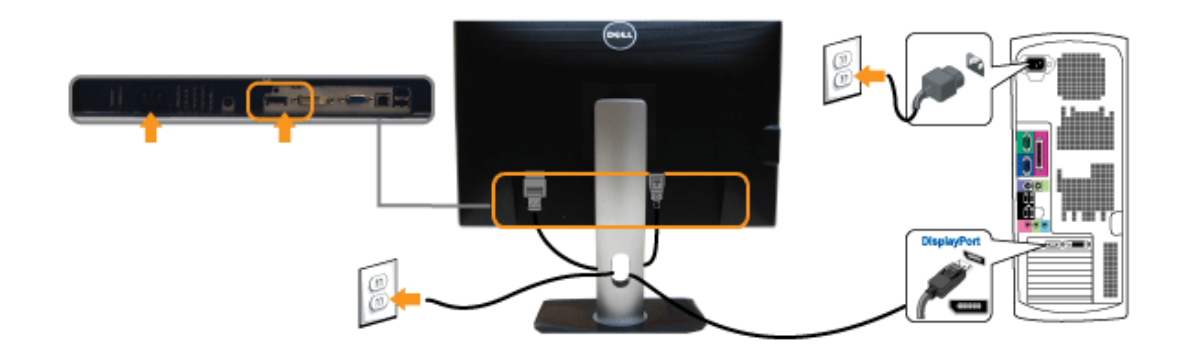

### 连接**USB**电缆

完成DVI/VGA 电缆的连接之后,按照以下步骤将USB电缆连接到计算机并完成显示器设置:

口口口 将上游USB 电缆(供应的电缆)连接到显示器上游端口,然后连接到计算机上适当USB端口(详情请参[见底部](#page-10-0)视图)。 2. The Wall, 200 Using Signe Collection, Maria Mary, Michiels. (1991) 200 Maria 200 Michiels. )<br>口口口 将USB外围设备连接到显示器的下游USB端口([侧面](#page-8-0)或[者底部](#page-10-0))。(详情请参见 侧面或者底部视图。) 3. 将计算机和显示器的电源电缆插入附近的插座。 4. 开启显示器和计算机。

如果显示器显示图像,表示安装已经完成。如果没有显示图像,请参[见解决问题。](#page-51-0) 5. 使用显示器支架上的电缆架管理电缆。

<span id="page-24-0"></span>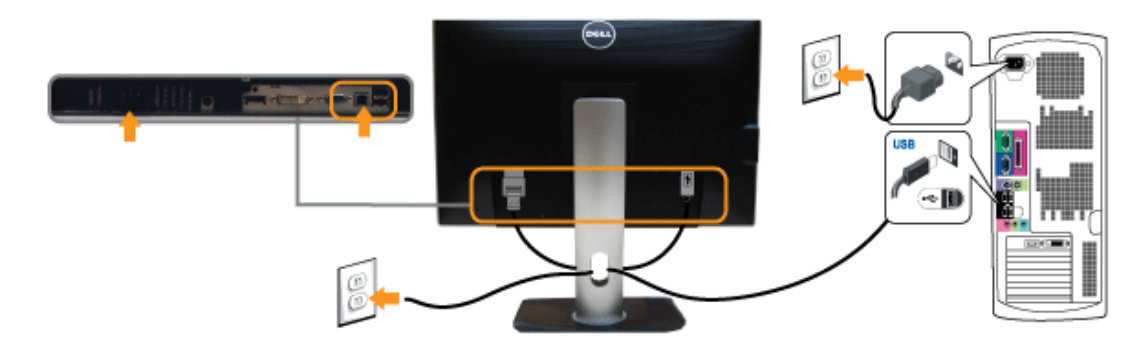

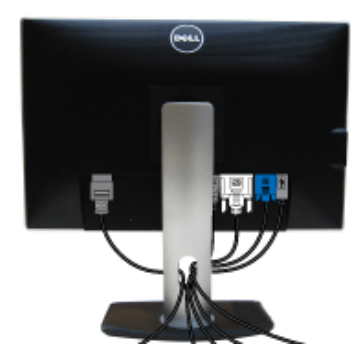

在显示器和计算机连接所有必要的电缆之后, (关于电缆连接请参[见连接显示器](#page-22-0)), 使用电缆管理槽有条理地设置上述所有电缆。

<span id="page-25-0"></span>连接 **Soundbar AX510/AX510PA**(选配)

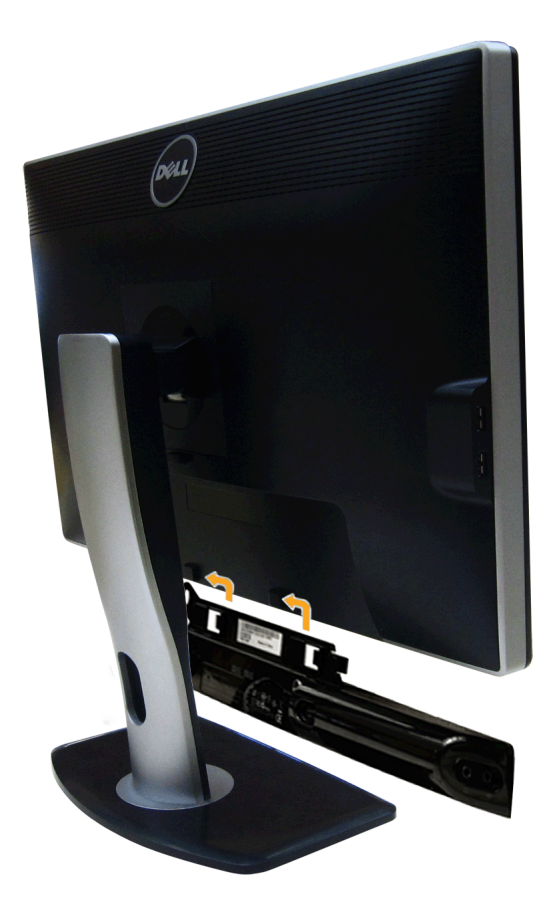

- 注意:不可用于 Dell Soundbar 之外的其它任何设备。
- 注:Soundbar 电源连接器+12V DC 输出只能用于选配的 Dell Soundbar。 Ø
- 1. 在显示器的背面,将两个槽口对正显示器背面底部的两个扣件,连接 Soundbar。
- 2. 将 Soundbar 推至左侧,直至锁紧。
- 3. 将 Soundbar 连接到直流电源输出插孔 (详情请参[见底部](#page-10-0)视图)。
- 4. 将 Soundbar 背面的石灰绿微型立体声插头插入计算机的音频输出插孔。

对于 HDMI/DP, 您可以将迷你立体声插头插入显示器音频输出端口。如果没有声音,检查您的电脑,查看是否音频输出配置为 HMDI/DP 输出。

# <span id="page-27-0"></span>拆卸支架

● 注: 为避免在拆卸支架时划伤液晶显示屏, 必须将显示器放在干净柔软的表面上。

■ 注意: 这适用于带支架的显示器。购买了其它的支架时, 请参阅相应的支架安装指南以了解安装说明。

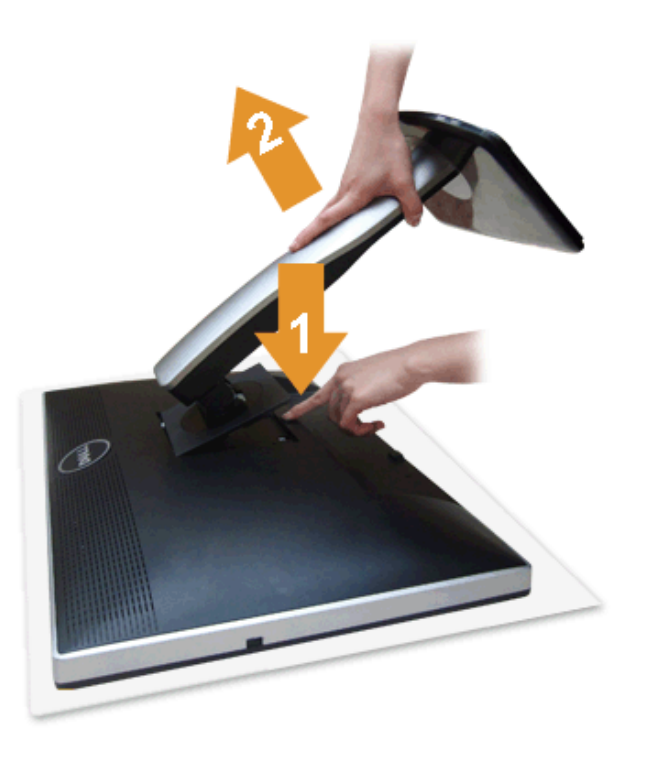

在拆卸支架时:

1. 将显示器放在平坦的表面上。 2. 按住支架释放按钮。 3. 从显示器位置向上提起支架。

# <span id="page-28-0"></span>墙面安装(备选)

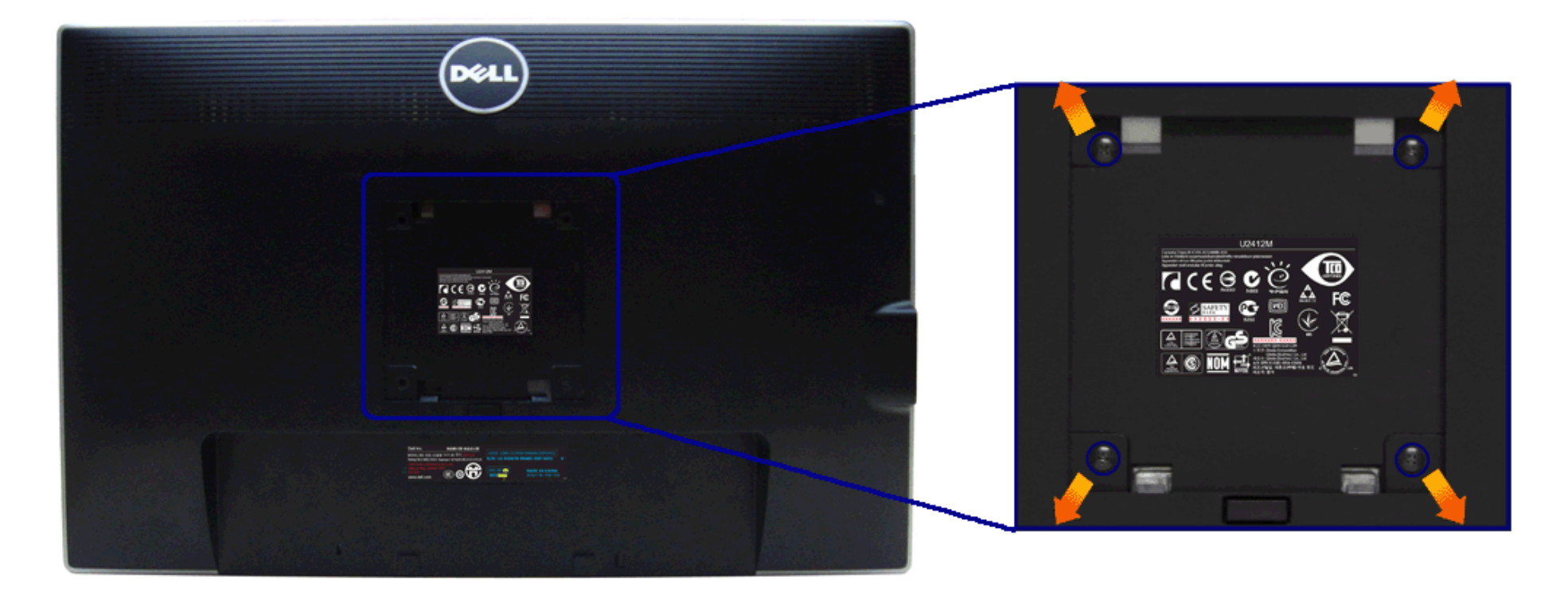

(螺丝尺寸: M4 x 10 mm)。

请参考说明书,该说明书与符合 VESA 的墙面安装包放在一起。

- 1. 将显示器面板放置在平稳桌面上的软布或衬垫上。
- 2. 移除支架。
- 3. 使用飞利浦十字头螺丝刀卸掉塑料后壳的四个螺丝。
- 4. 将墙面安装包中的安装支架安装到显示器上。
- 5. 根据与墙面安装包一起附送的说明书将显示器安装到墙上。

**▲ 注**: 只能使用 UL 列表中规定的壁挂支架, 并且最小承受重量/负载为 4.52 公斤。

[返回内容页面](#page-1-1)

#### <span id="page-29-1"></span>[返回内容页面](#page-1-1)

### 操作显示器

**Dell™ UltraSharp U2412M/U2412MWh** 显示器用户指南

- [使用前面板控制部件](#page-29-2)
- **使用屏幕菜单 ([OSD](#page-30-0)[\)](#page-30-0)**
- [PowerNap](#page-42-0) [软件](#page-42-0)
- [设置最大分辨率](#page-44-0)
- [使用](#page-44-1)[Dell Soundbar](#page-44-1) [\(选配\)](#page-44-1)
- [使用倾斜、旋转、垂直展开功能](#page-46-0)
- [旋转显示器](#page-47-0)
- [调节系统的旋转显示设置](#page-47-1)

### <span id="page-29-2"></span>使用前面板

使用显示器正面的控制按钮调节显示图像的特性。在使用这些按钮调节控制装置时,OSD显示正在更改的数值。

<span id="page-29-0"></span>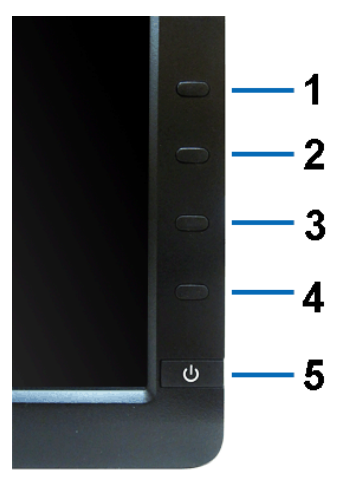

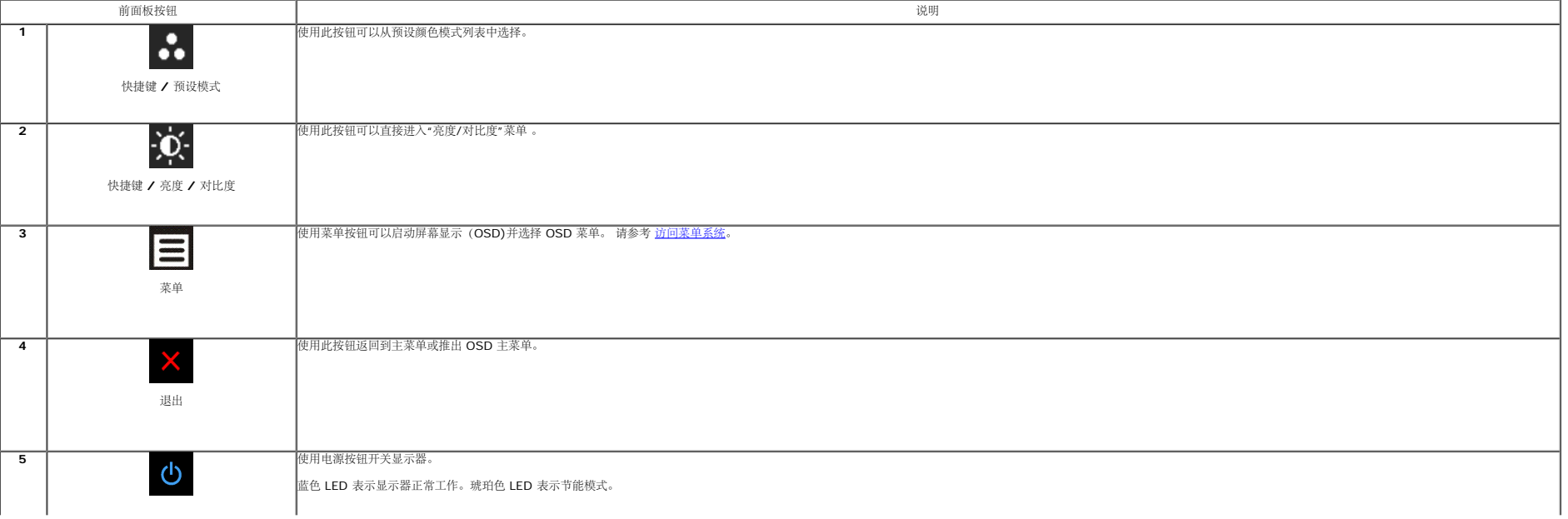

### <span id="page-30-0"></span>使用屏幕菜单(**OSD**)

### 访问菜单系统

<span id="page-30-1"></span>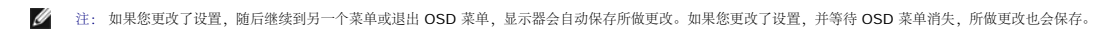

1. 按 <a>
其中技術<br>
1. 按 <br />
基本单按钮打开 OSD 菜单并显示主菜单。

#### 模拟(**VGA**)输入的主菜单

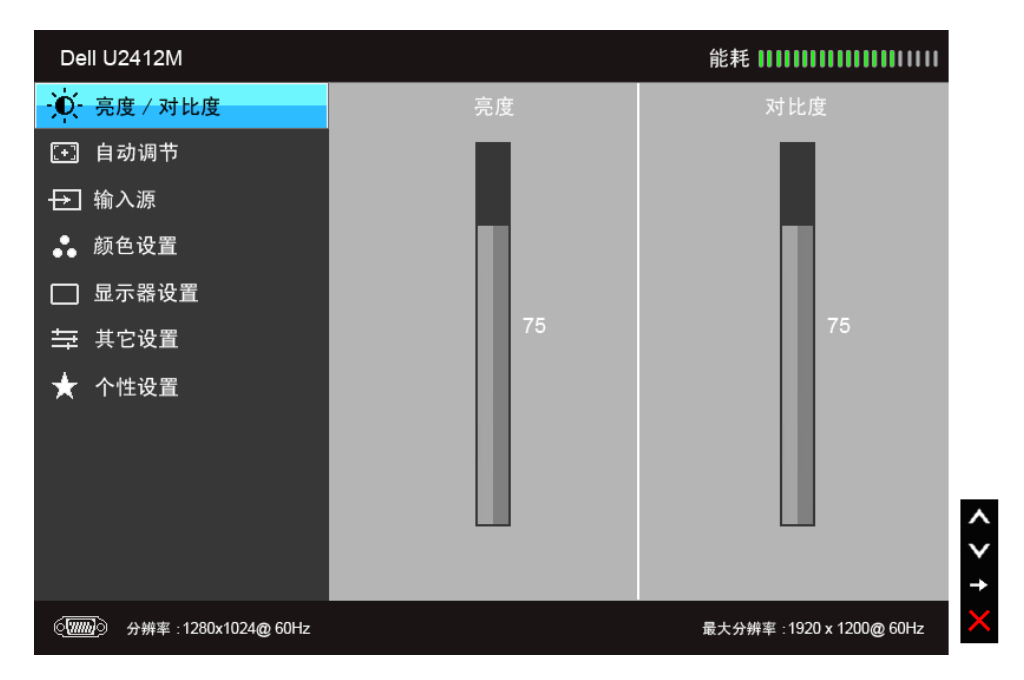

或者

**DVI**输入的主菜单

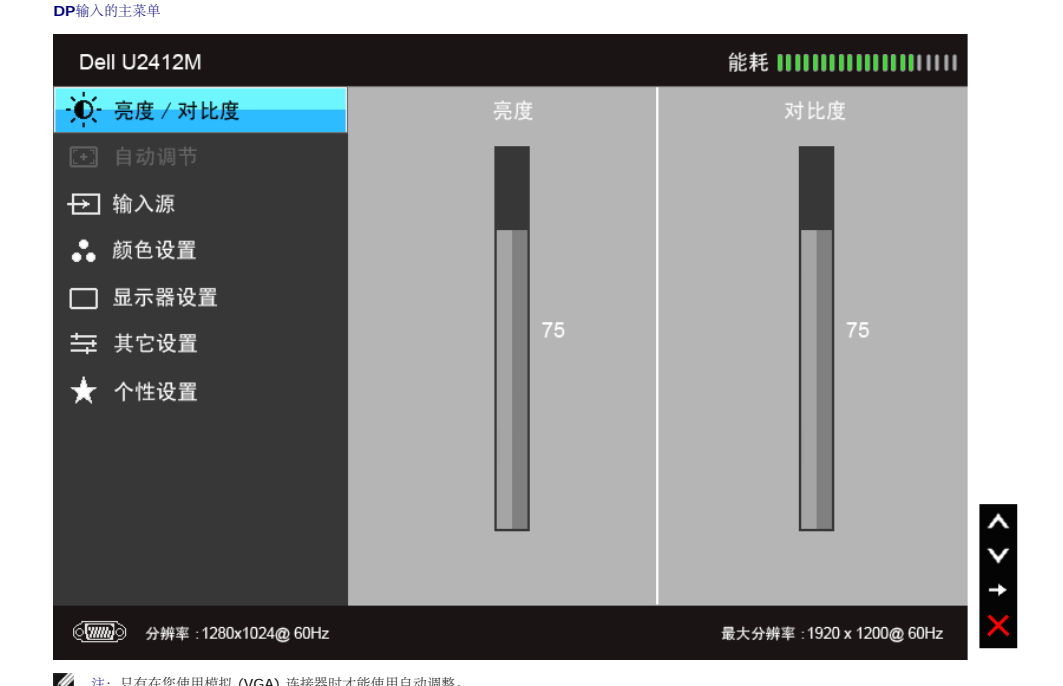

#### 或者

#### **DP**输入的主菜单

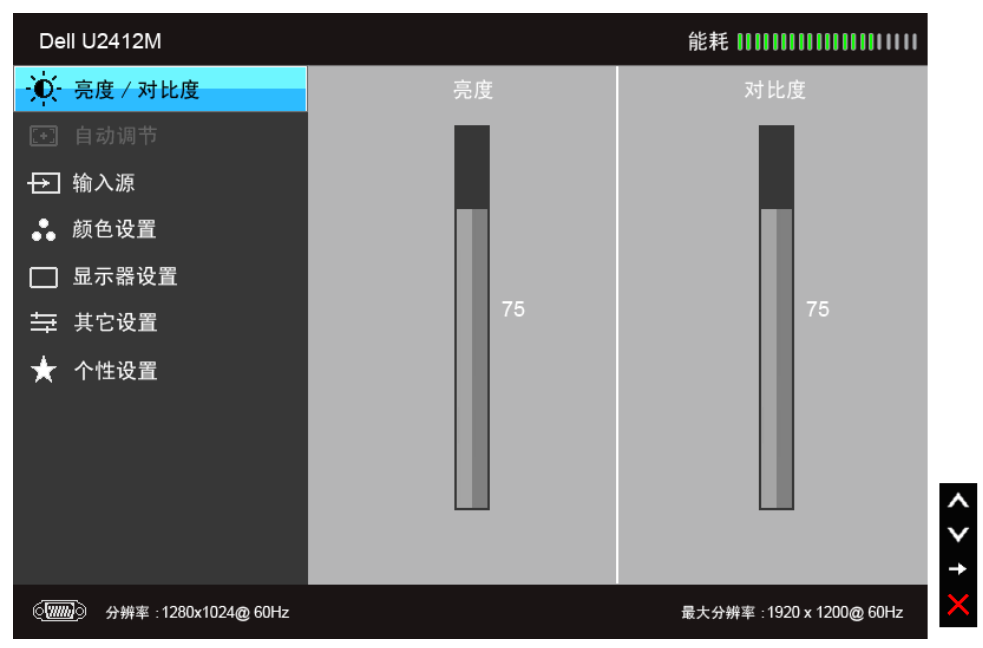

△ 注: 只有在您使用模拟 (VGA) 连接器时才能使用自动调整。

2. 按 ▲ 和 ★ 按钮在设置选项之间移动。 当从一个图标移动到另一个图标时, 会突出显示选项名称。 请参考以下表格了解本显示器可用的所有选项之完整列表。

3. 按  $\blacksquare$  菜单按钮以激活突出显示的选项。

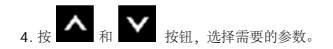

5. 按  $\rightarrow$  按钮进入滑块, 然后根据菜单上的指示使用  $\leftarrow$  和  $\leftarrow$  按钮, 进行更改。

6. 选择 ■ 选项, 返回主菜单。

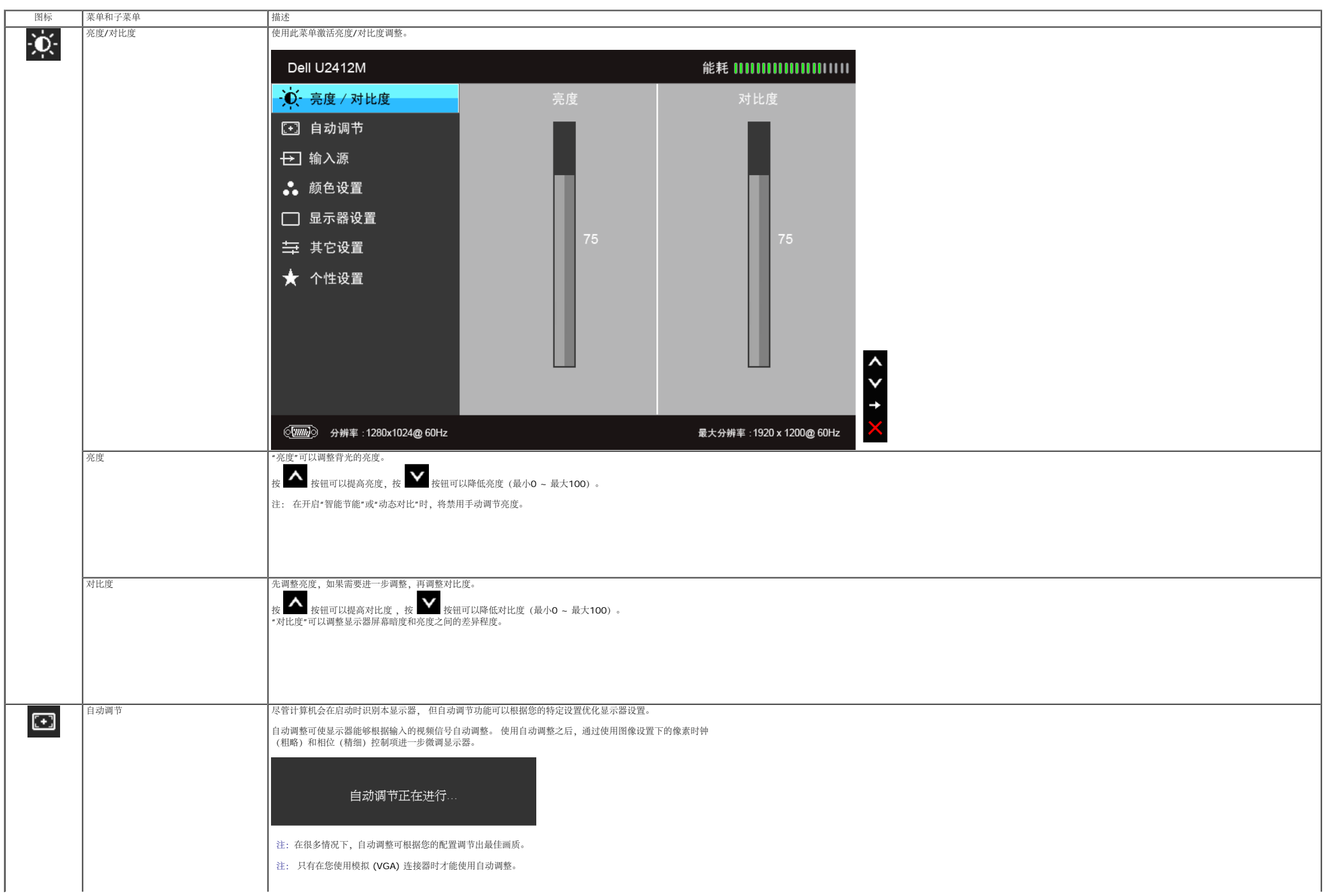

<span id="page-33-0"></span>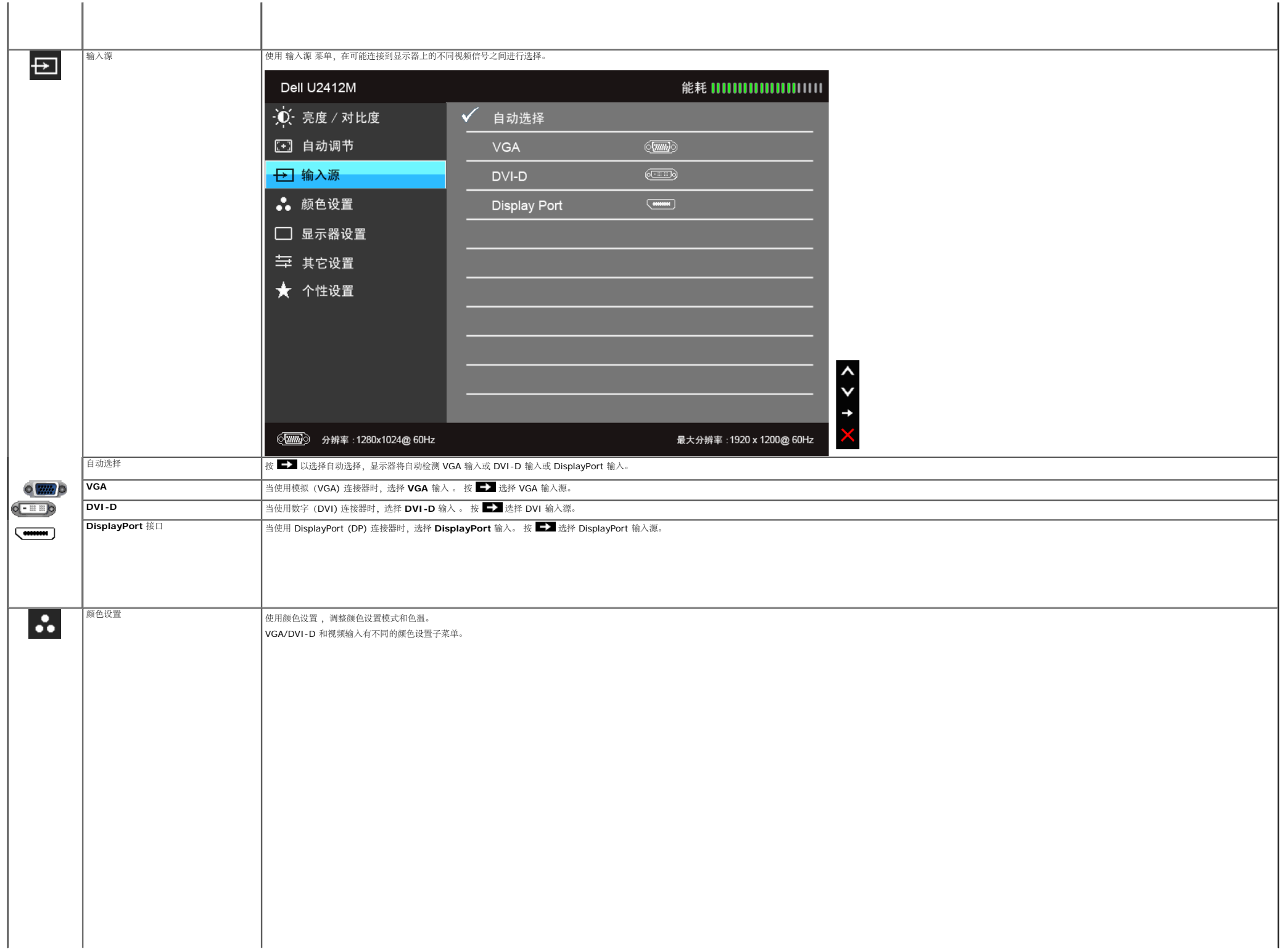

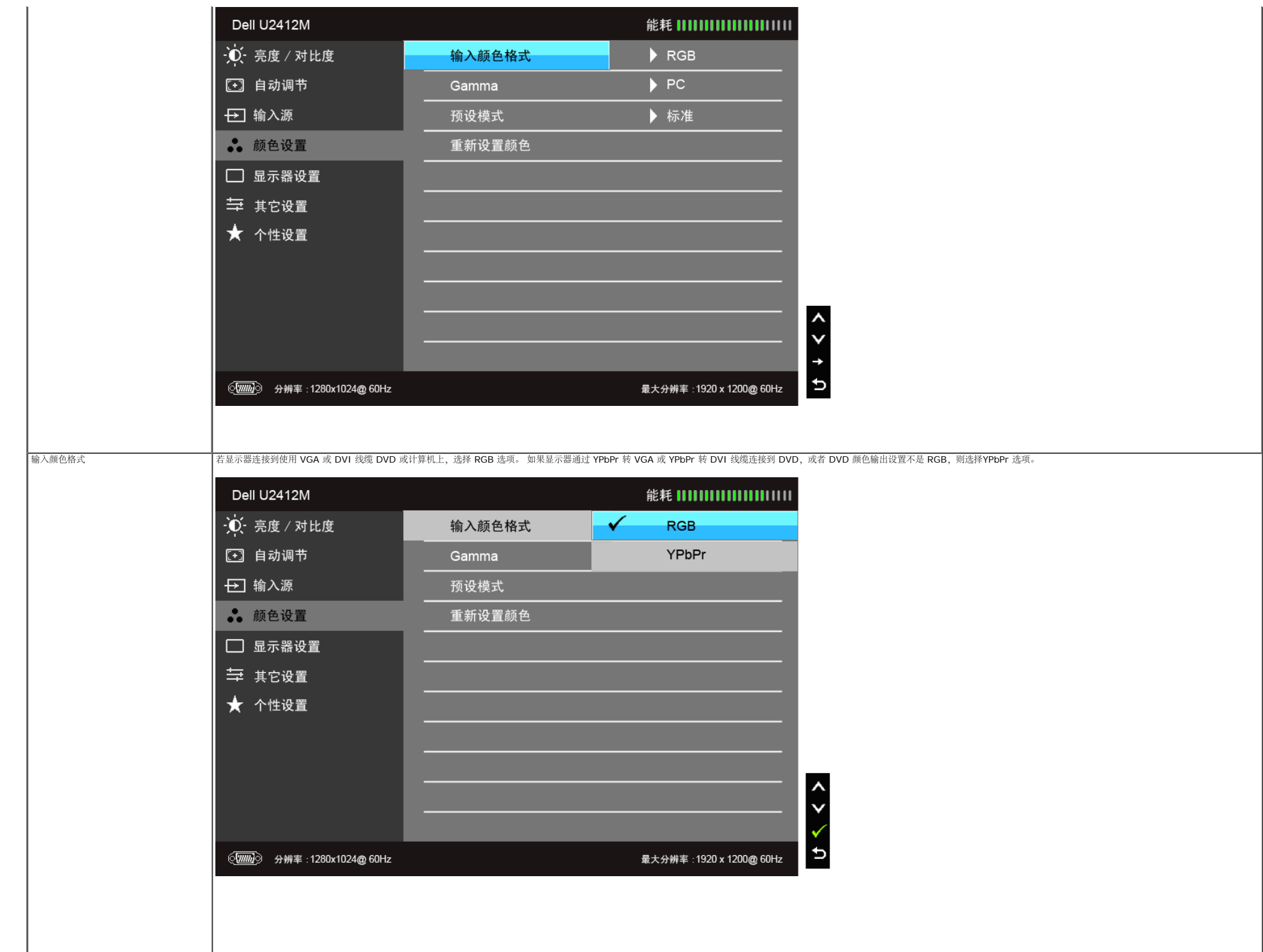

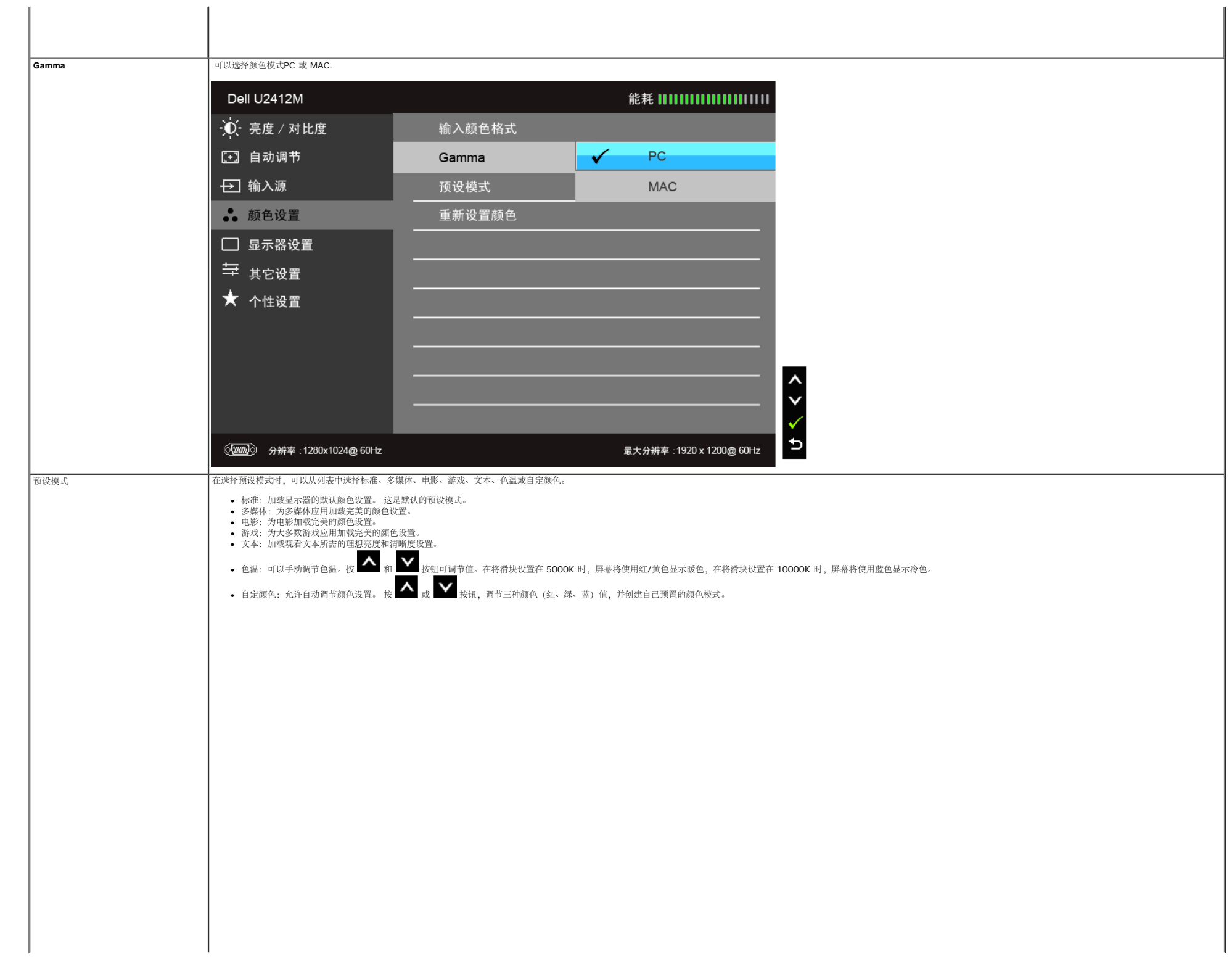

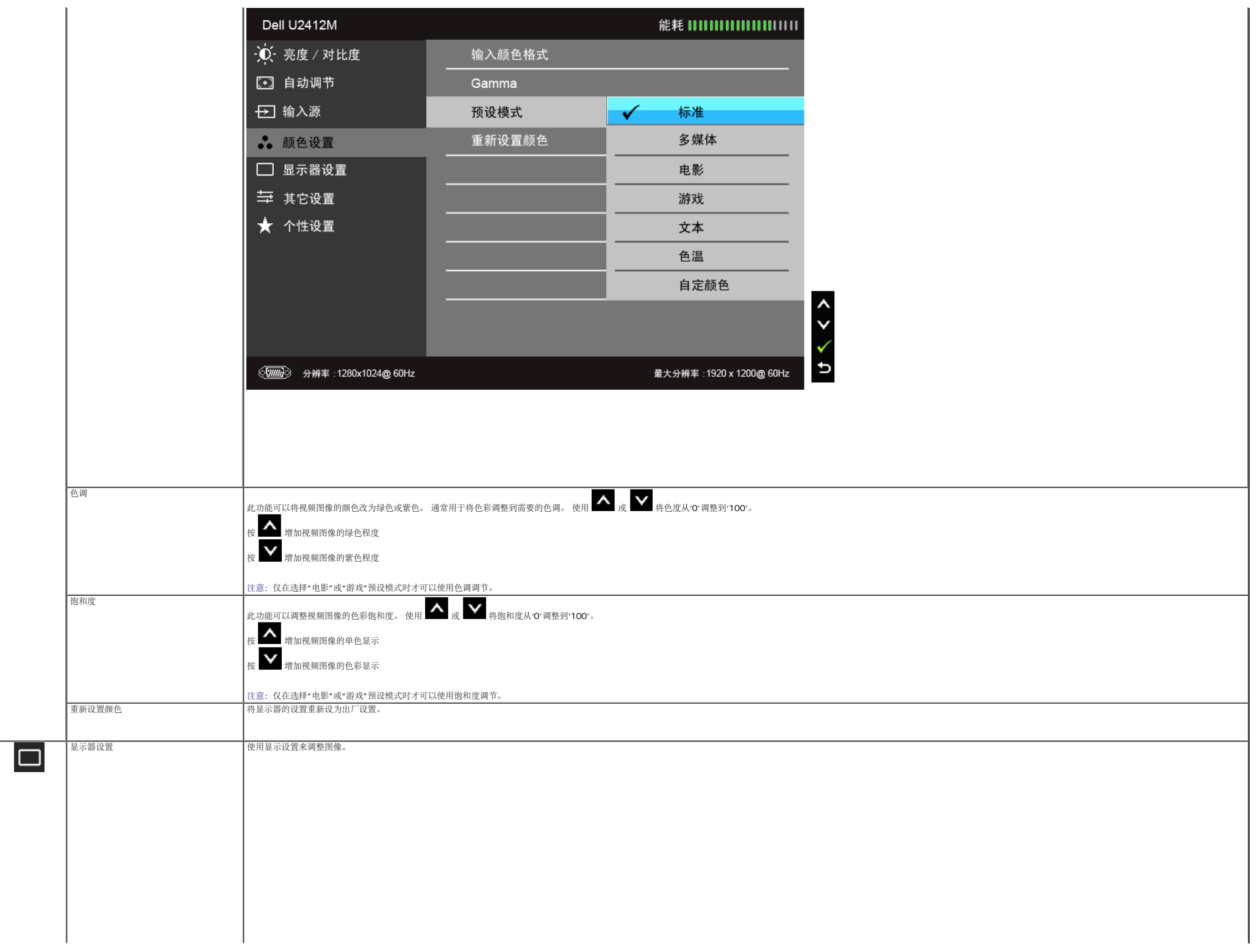

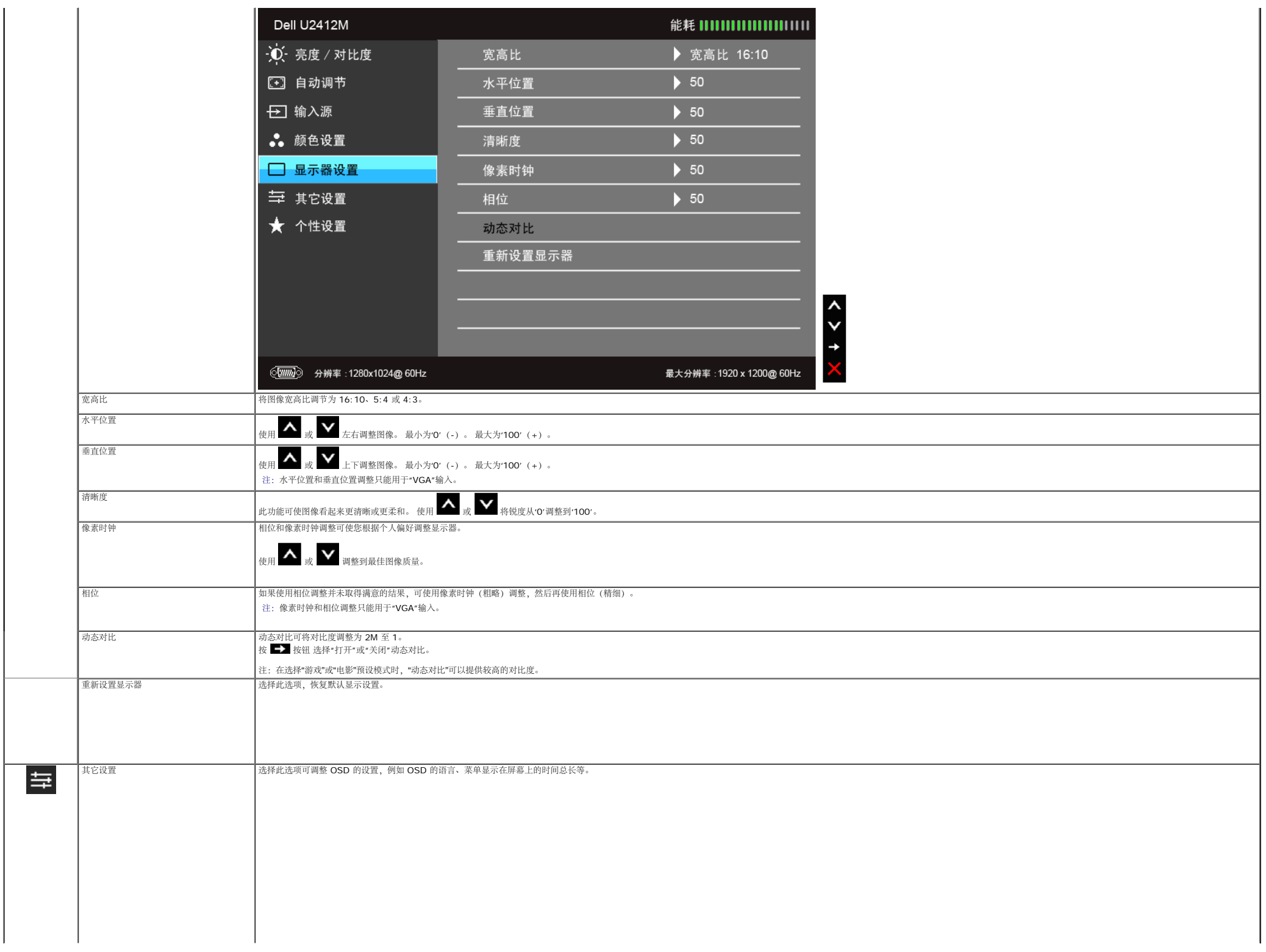

<span id="page-38-0"></span>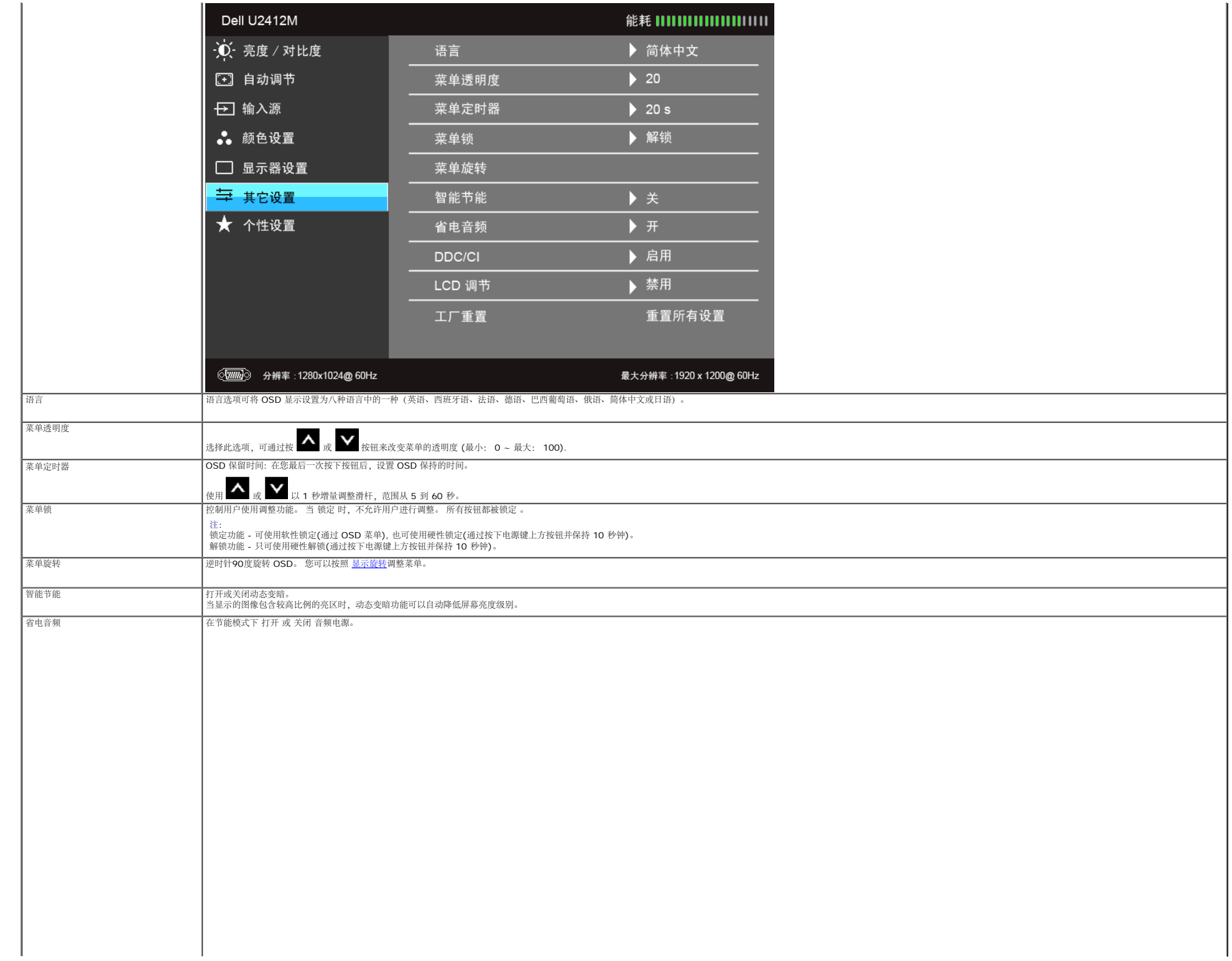

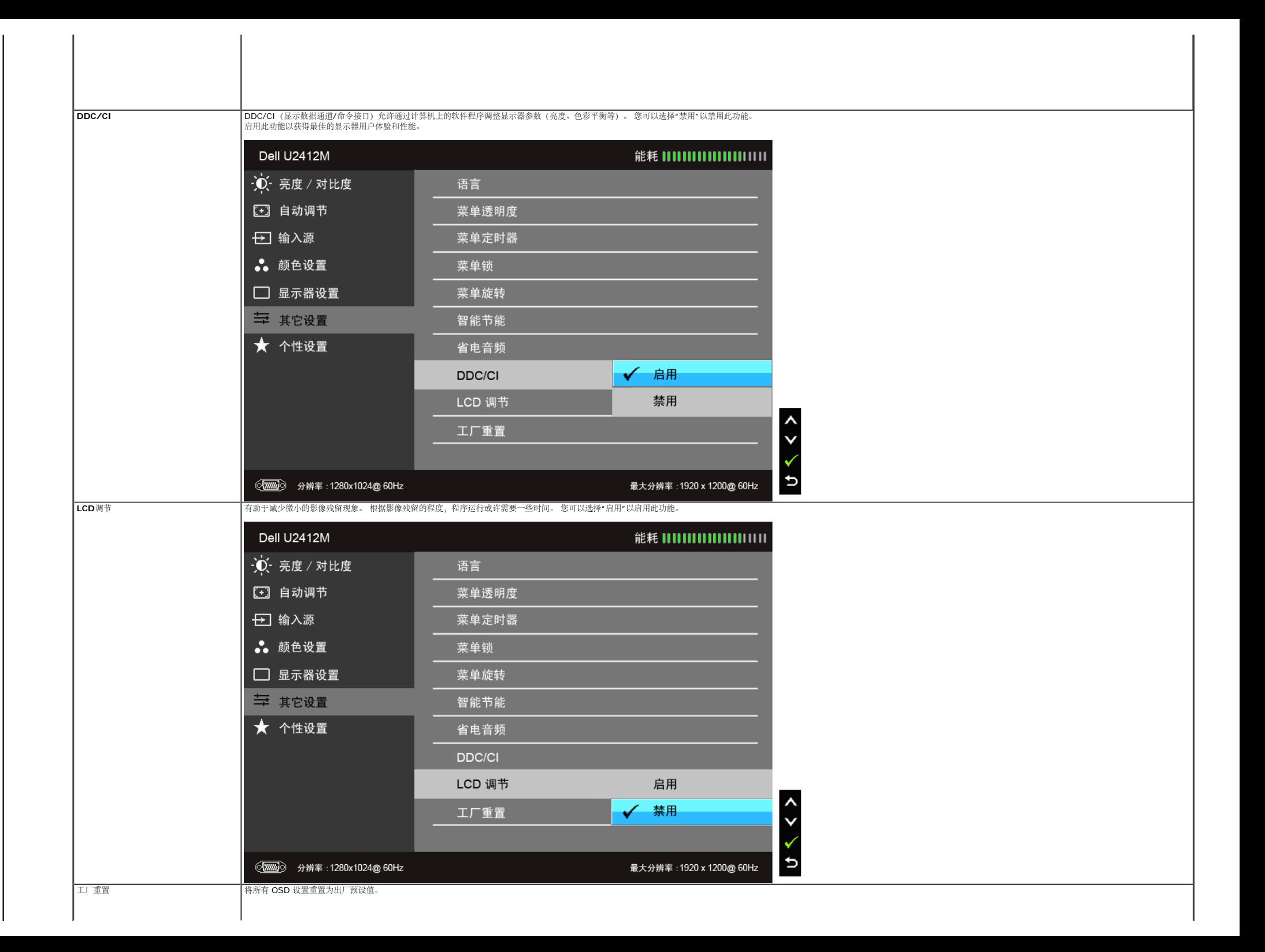

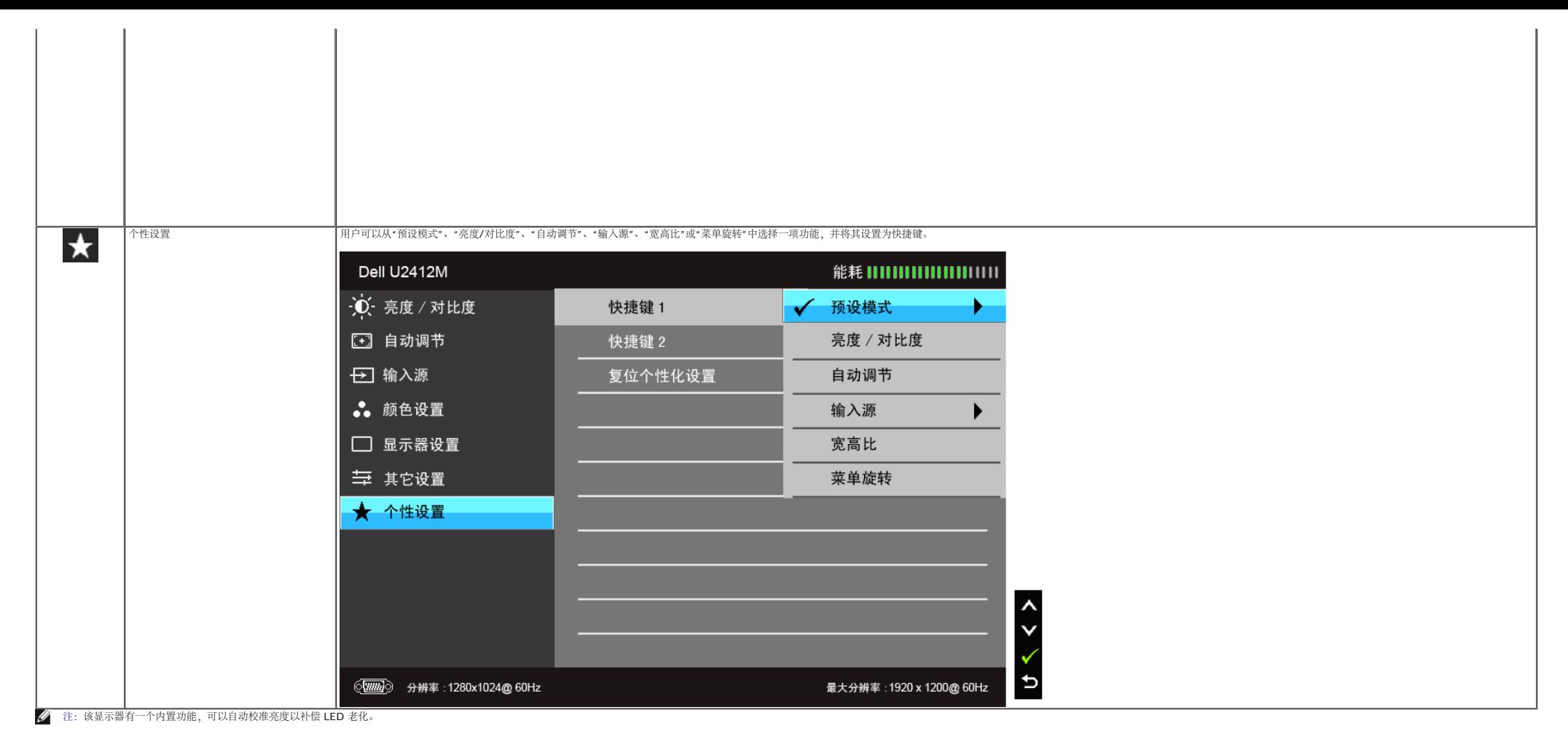

#### **OSD**警告消息

在"游戏"或"电影"预设模式中启用"智能节能"或"动态对比"功能时, 将禁用手动调节亮度。

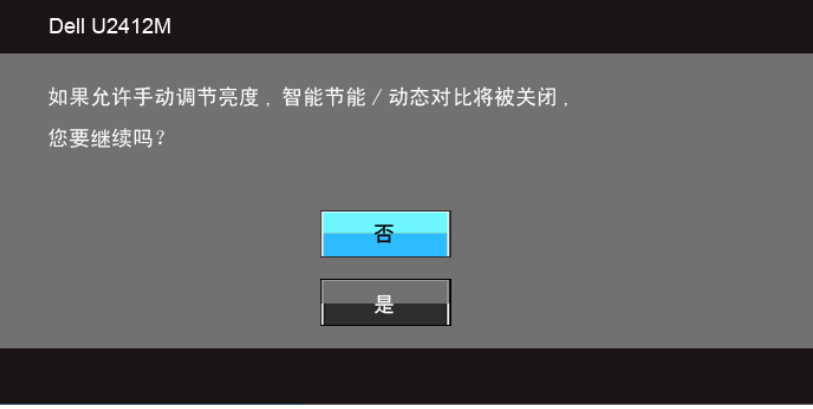

在显示器不支持特定的分辨率模式时,会显示以下消息:

#### Dell U2412M

显示器不支持当前的输入时序。

请将输入时序更改为 1920x1200@60Hz, 或按照显示器规格, 更改为 其他任何列有时序的显示器。

 $\langle \overline{\text{vmb}} \rangle$ 

这表示显示器无法与从计算机接收的信号同步。关于本显示器支持的水平和垂直频率,请参见[显示器规格。](#page-11-0)推荐模式为1920 x 1200。

在禁用 DDC/CI 功能之前,会显示以下消息。

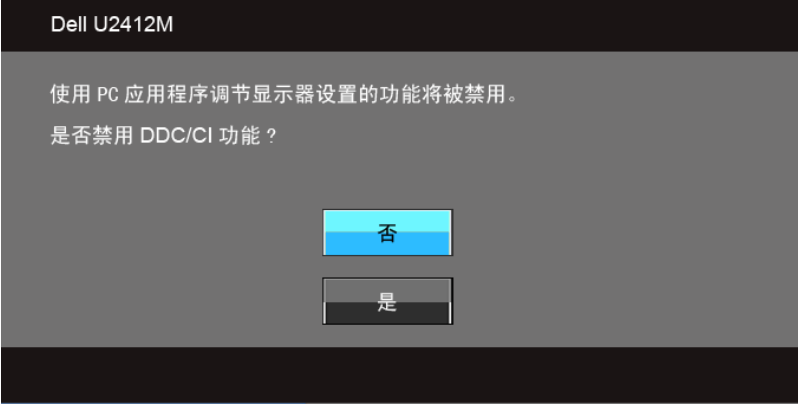

在显示器进入节能模式时,显示以下消息:

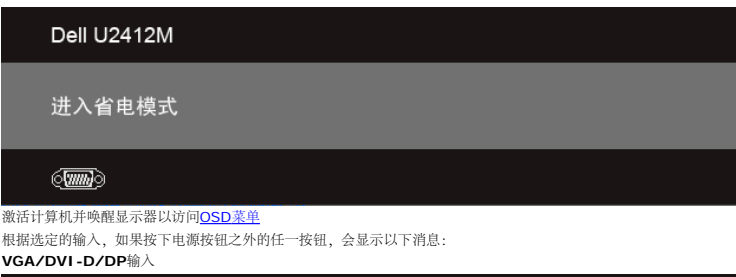

Dell U2412M

计算机未输出任何信号。 按键盘上的任意键或移动鼠标以唤醒它。 如果没有显示,现在按显示器按钮可在屏显菜单上选择正确的输入信号源。

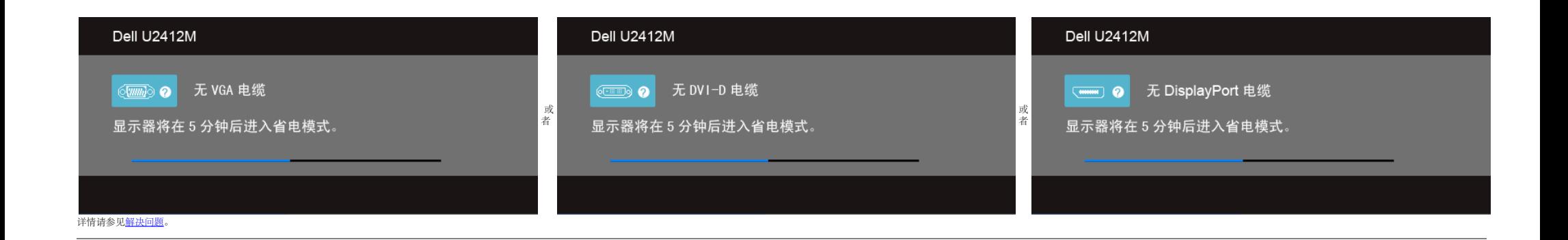

#### <span id="page-42-0"></span>**PowerNap** 软件

您可以在 [Dell.com/U2412M/U2412MWh](http://www.dell.com/U2412M/U2412MWh) 取得 PowerNap 軟體。

此软件可为显示器提供节能模式。 当 PC 进入屏幕保护模式时,用户可以通过节能模式将显示器设置为"屏幕变暗"或"睡眠"。

1. 屏幕变暗 - 当 PC 处于屏幕保护模式时,显示器下降到最低亮度级别。

2. 睡眠 - 当 PC 处于屏幕保护模式时,显示器将进入睡眠模式。

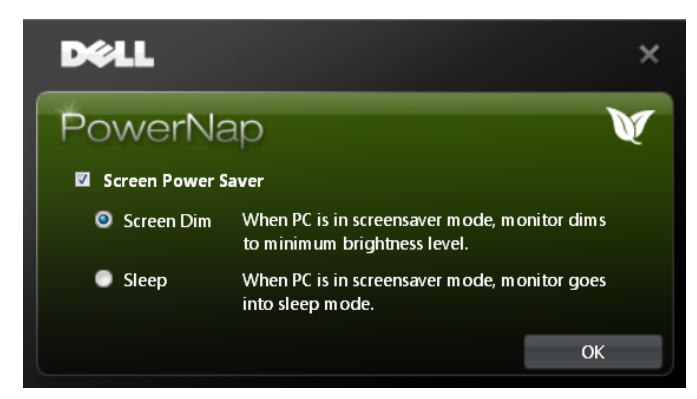

PowerNap 软件提供一个选项,可以检查是否有新的更新。 请定期检查该软件是否有新的更新。

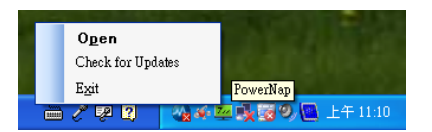

▲ 注: 在安装之后, 将在桌面和"开始"菜单下为 PowerNap 分别创建一个快捷方式。 操作系统支持: Windows XP (32 和 64 位)、Vista (32 和 64 位)、Windows 7 (32 和 64 位) 视频接口支持: 仅限 VGA 和 DVI。

可以从 Dell 网站下载 PowerNap 软件的最新版本。

下载软件的步骤:

□□□ 转到 http://www.support.dell.com

### 增强型菜单旋转软件

增强型菜单旋转功能嵌入到 PowerNap 软件中,可让您从 OSD 菜单旋转显示器屏幕。 选择"横向"或"肖像"将相应地触发显示器屏幕。

下图显示了增强型菜单旋转功能的屏幕截图(通过 OSD 菜单触发增强型菜单旋转功能):

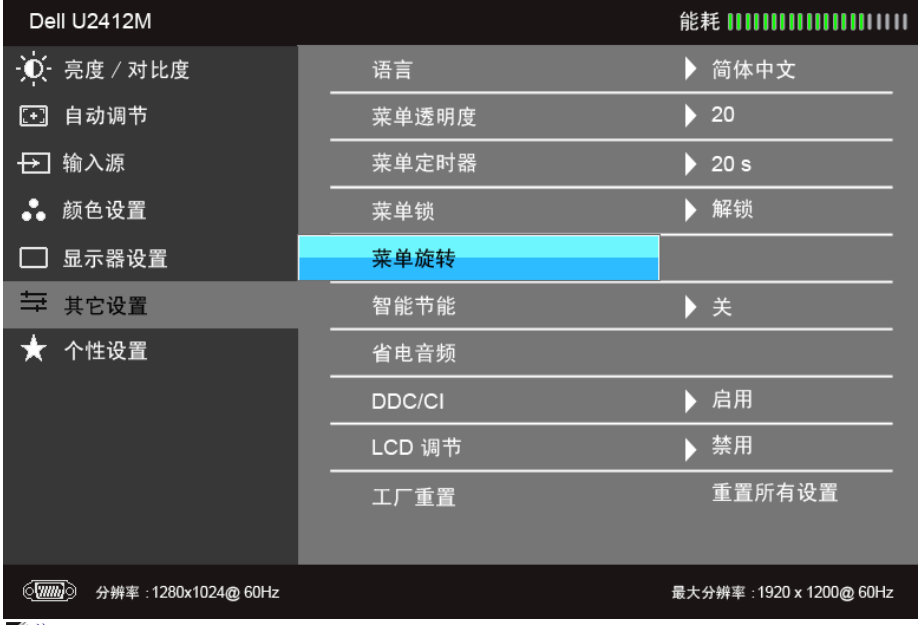

视频接口支持: 仅限 VGA 和 DVI。 如果看不到屏幕旋转,则需要更新图形驱动程序。 根据您的计算机,完成以下步骤:

- 如果您使用的是 Dell 台式机或笔记本电脑:
- 转到 support.dell.com,输入您的服务标签,并下载最新的图形卡驱动程序。 如果您使用的不是 Dell 计算机(笔记本或台式机):
	- 请转到计算机的支持网站并下载最新的图形驱动程序。
	- 转到您的图形卡网站并下载最新的图形驱动程序。

### <span id="page-44-0"></span>设置最大分辨率

要为显示器设置最大分辨率:

在 Windows Vista®、Windows<sup>®</sup> 7、Windows<sup>®</sup> 8、Windows<sup>®</sup> 8.1:

口口口 仅适用于 Windows® 8 和 Windows® 8.1, 选择桌面平铺以切换到经典桌面。<br>口口口 在桌面上右击并选择屏幕分辨率。 3. 单击"屏幕分辨率"的下拉列表并选择 **1920 x 1200**。 4. 单击确定。

#### 在 Windows® 10:

口口口 在桌面上右击并选择显示设置。<br>口口口 单击高级显示设置。 3. 单击分辨率的下拉列表并选择 **1920 x 1200**。 日口口 单击应用。

如果没有找到 1920 x 1200 选项,可能需要更新显卡驱动程序。根据使用的计算机,可采用以下方法:

如果使用Dell台式机或者笔记本电脑:

进入 **support.dell.com**,输入您的服务标签,然后下载最新的显卡驱动程序。

如果正在使用非Dell计算机(笔记本电脑或者台式机):

- 进入相关支持站点,然后下载最新的显卡驱动程序。
- 进入显卡网站,然后下载最新的显卡驱动程序。

#### <span id="page-44-1"></span>使用**Dell Soundbar**(选配)

Dell Soundbar 是一种立体声双声道系统,适合安装在 Dell 平面显示器上。Soundbar 配有一个音量旋钮和开/关控制(可用于调节整个系统的音量)、蓝色LED(用于显示电源状态)和两个音频耳机插孔。

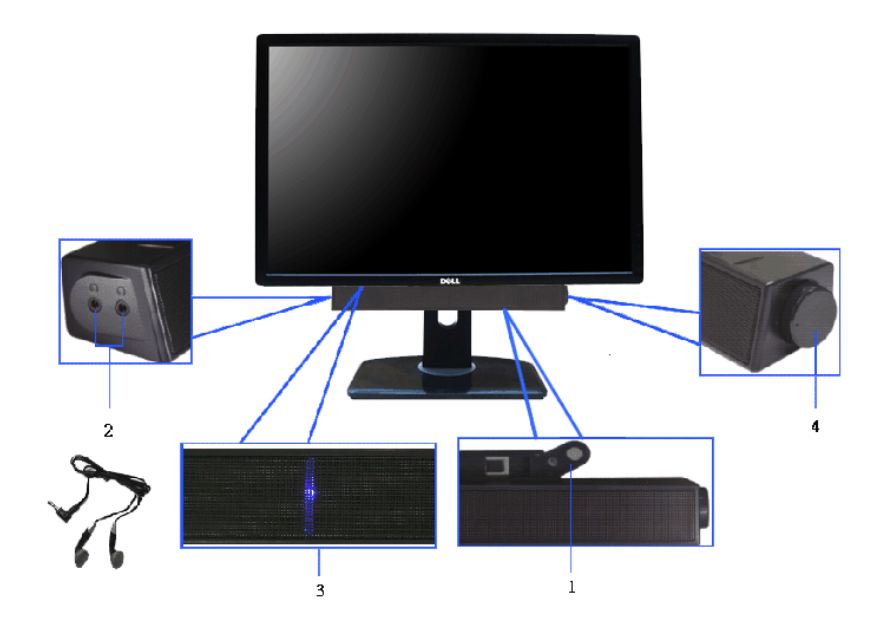

- **1.** 连接机构
- **2.** 耳机连接器
- **3.** 电源指示灯
- **4.** 电源/音量控制

### <span id="page-46-0"></span>使用倾斜、旋转和垂直展开功能

 $\mathscr{C}$  注意: 这适用于带支架的显示器。购买了其它的支架时, 请参阅相应的支架安装指南以了解安装说明。

### <span id="page-46-2"></span>倾斜**,**旋轉

在将支架连接到显示器时,可以倾斜和旋转显示器以获得最合适的观看视角。

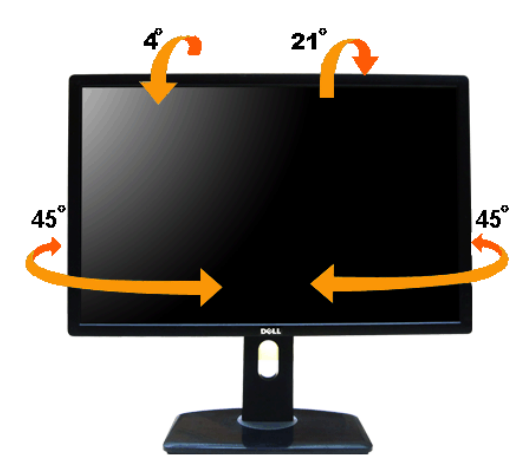

注:在交付显示器时,支架并未安装。

#### <span id="page-46-1"></span>垂直展开

**《**注: 支架的垂直展开高度最大为 115 mm。下图显示了如何垂直展开支架。

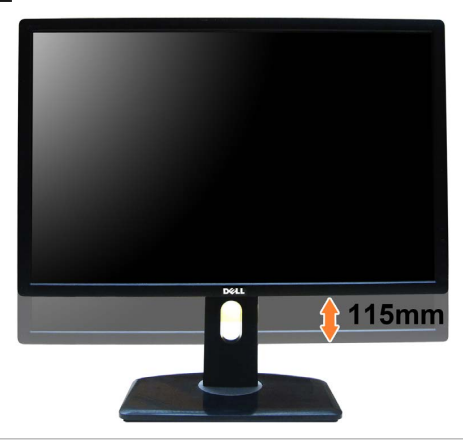

### <span id="page-47-0"></span>旋转显示器

在旋转显示器之前,显示器在垂直方向上应完全展开([垂直伸展](#page-46-1))并向上完全倾斜(<u>倾斜</u>)以免碰撞显示器的底边。

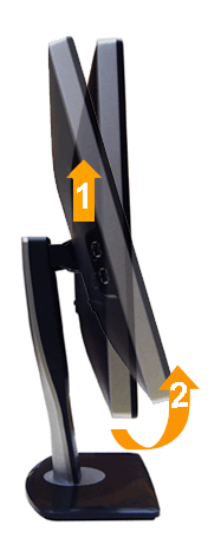

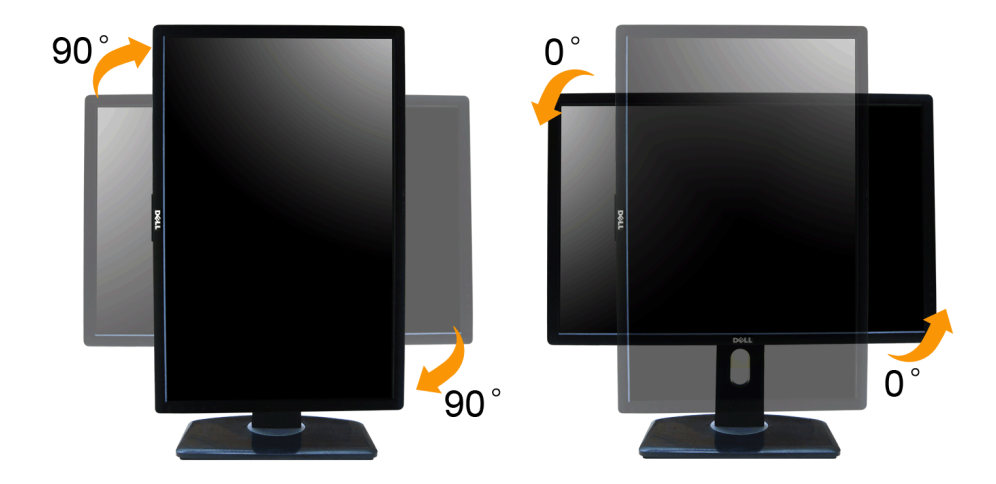

注:如需在 Dell 计算机中使用显示器旋转功能(横向与纵向模式),需要更新显卡驱动程序(非该显示器的附件)。如需下载显卡驱动程序,请访问 **support.dell.com** 并查看下载部分是否有最新更新的 视频驱动程序。

 $\mathscr{L}$  注: 在纵向模式中, 在使用对显卡要求较高的应用程序时性能可能会有所降低 (3D游戏等等)。

### <span id="page-47-1"></span>调节系统的旋转显示设置

旋转显示器之后,需要完成以下步骤以调节系统的旋转显示器设置。

 $\mathscr{D}$ 注:如果显示器使用非 Dell 主机, 您需要访问显卡驱动程序网站或者您的计算机制造商网站, 以了解关于相关操作系统中的显示器旋转信息。

如需调节旋转显示器设置:

口口口 右击桌面并单击 属性。<br>口口口 选择设置 选项卡并单击高级。<br>口口口 如果使用 ATI 显卡,选择旋转 选项卡并设置所需的旋转参数。 如果使用 nVidia 显卡,单击 **nVidia** 选项卡,在左侧栏中选择**NVRotate**,然后选择所需的旋转参数。 如果使用 Intel<sup>®</sup> 显卡,选择 Intel 显卡选项卡,单击 显示属性,选择 旋转 选项卡,然后设置所需的旋转参数。

注:如果没有找到旋转选项或者出现异常,请访问 **support.dell.com** 并下载显卡的最新驱动程序。

[返回内容页面](#page-1-1)

#### <span id="page-49-1"></span>[返回内容页面](#page-1-1)

#### 故障排除

**Dell™ UltraSharp U2412M/U2412MWh** 显示器用户指南

#### ● [自检](#page-49-2)

- [内置诊断功能](#page-49-3)
- [常见问题](#page-50-0)
- [产品特殊问题](#page-51-0)
- [通用串行总线特定问题](#page-51-1)
- O [Dell Soundbar](#page-51-2) [\(专用音箱\)问题](#page-51-2)

<u>个</u> 警告: 在您开始执行本节的任何操作之前, 请遵守<u>安全说明</u>。

#### <span id="page-49-2"></span>自检

显示器提供自检功能,可用于检查显示器是否功能正常。如果显示器和计算机已经正确连接,但显示器屏幕不显示任何内容,按照以下步骤运行自检功能:

口口口 关闭计算机和显示器。<br>口口口 从计算机的背面拔下视频电缆。为确保自检功能能够正常执行,拆下计算机背面的数字(白色连接器)和模拟(蓝色连接器)电缆。<br>口口口 开启显示器。

如果显示器无法检测到视频信号但功能正常,屏幕上显示浮动对话框(黑色背景)。在自检模式中,电源LED指示灯显示绿色。此外,根据选定的输入,下面的某一个对话框将在屏幕中连续滚动。

<span id="page-49-0"></span>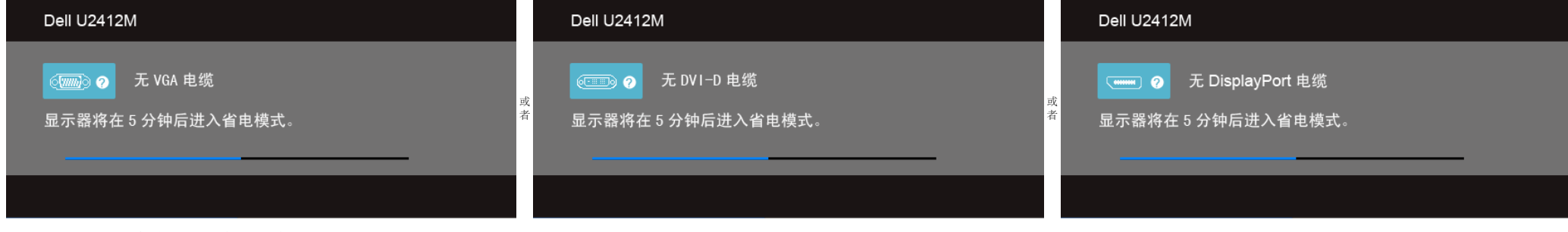

1. 如果视频电缆断开或者损坏,系统的正常运行过程中也会显示该对话框。 □□□关闭显示器并重新连接视频电缆;然后开启计算机和显示器。

如果在执行以上步骤之后您的显示器屏幕仍然显示空白,检查您的视频控制器和计算机,因为您的显示器功能正常。

### <span id="page-49-3"></span>内置诊断功能

您的显示器配有内置诊断工具,可帮助您确定显示屏的异常是由显示器本身的问题还是计算机和显卡造成的。

■ 注: 只有在拔下视频电缆且显示器处于自检模式中时才可运行内置诊断功能。

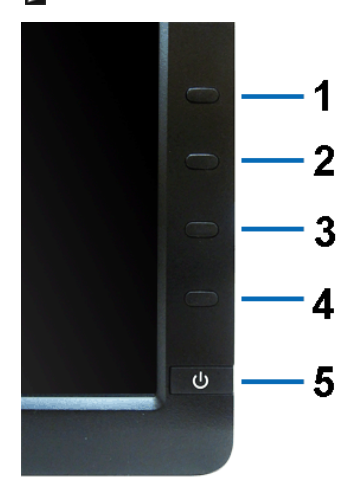

如需使用内置诊断功能:

1. 保持屏幕干净(屏幕表面没有灰尘)。 2. 从计算机或者显示器的背面拔下视频电缆。此后显示器进入自检模式。 3. 同时按住前面板的按钮**1**和 按钮**4**,保持2秒钟。显示一个灰色屏幕。 日日日 行细检查屏幕是否存在异常。 口口口 再次按下前面板的按钮**4** 。屏幕的颜色变为红色。<br>口口口 检查显示器是否存在任何异常。

7. 重复第5步和第6步,在绿色、蓝色、黑色和白色屏幕中检查显示器。

测试在显示白色屏幕时完成。如需退出,再次按下按钮**4**。

如果在使用内置诊断工具时没有发现任何屏幕异常,表示显示器功能正常。检查显卡和计算机。

#### <span id="page-50-0"></span>常见问题

下表列出了可能遇到的一些显示器常见问题及其解决办法。

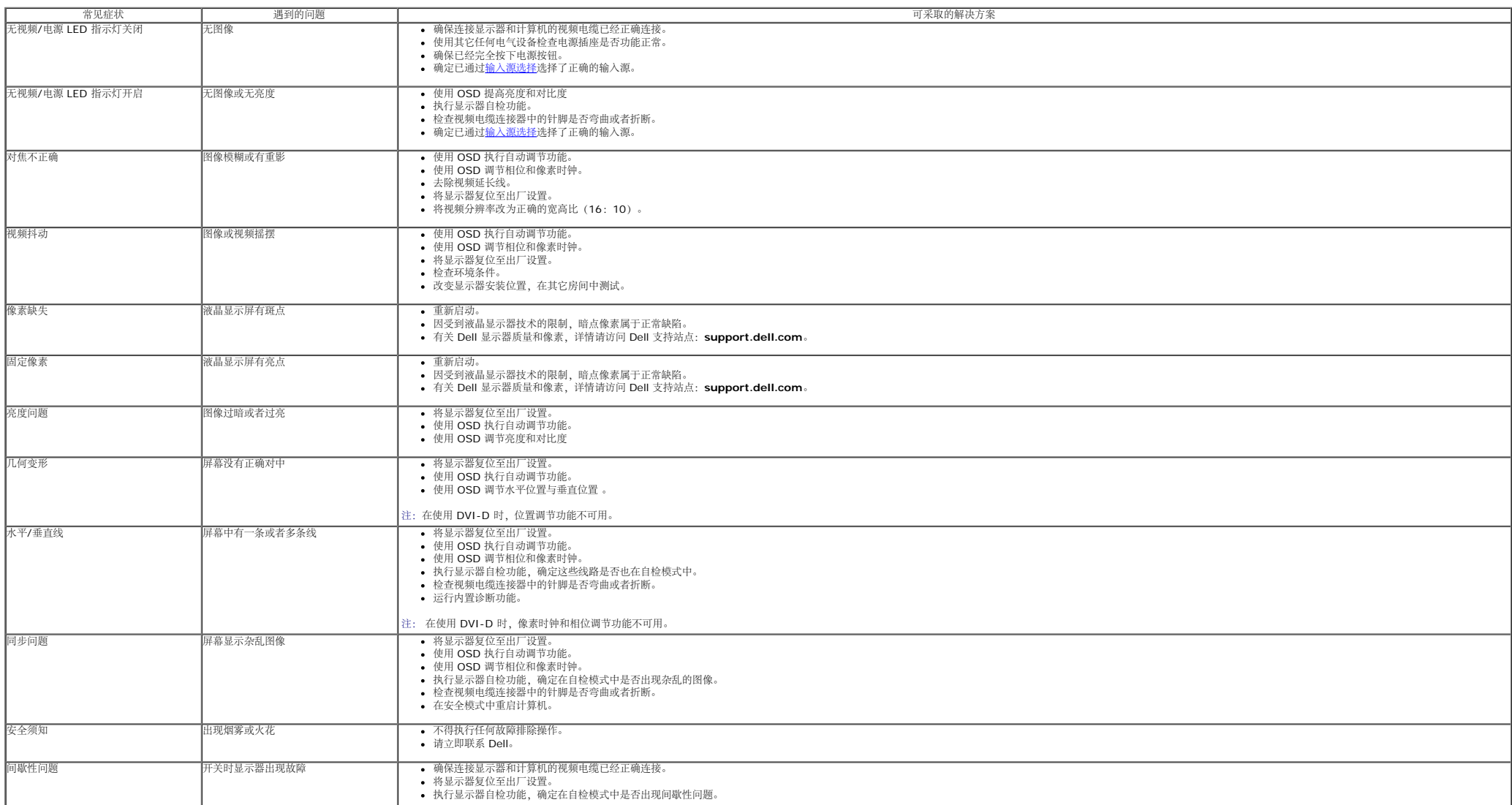

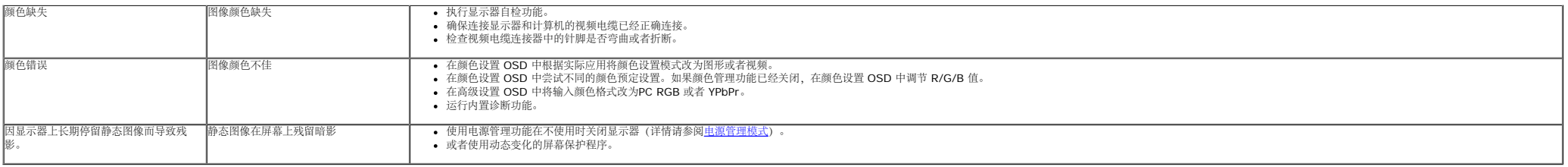

### <span id="page-51-0"></span>产品特殊问题

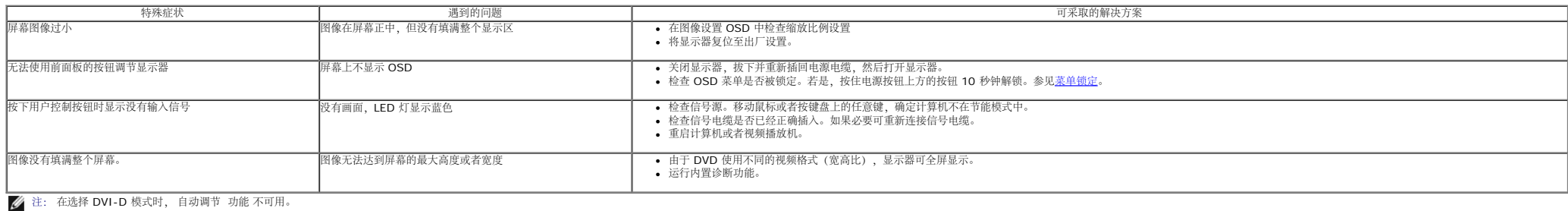

### <span id="page-51-1"></span>通用串行总线(**USB**)特定问题

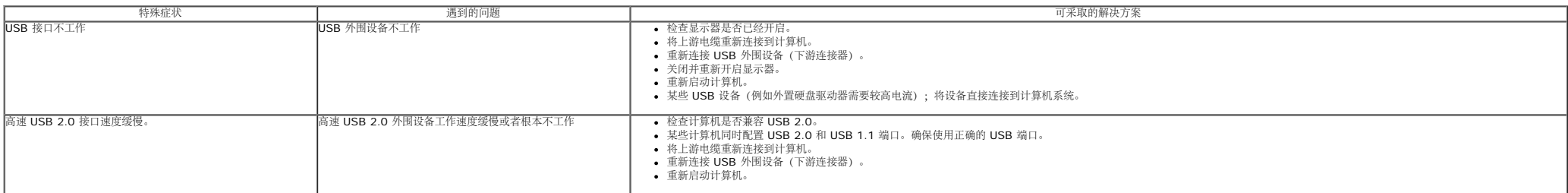

### <span id="page-51-2"></span>**[Dell Soundbar](#page-51-2)** (专用音箱) 问题

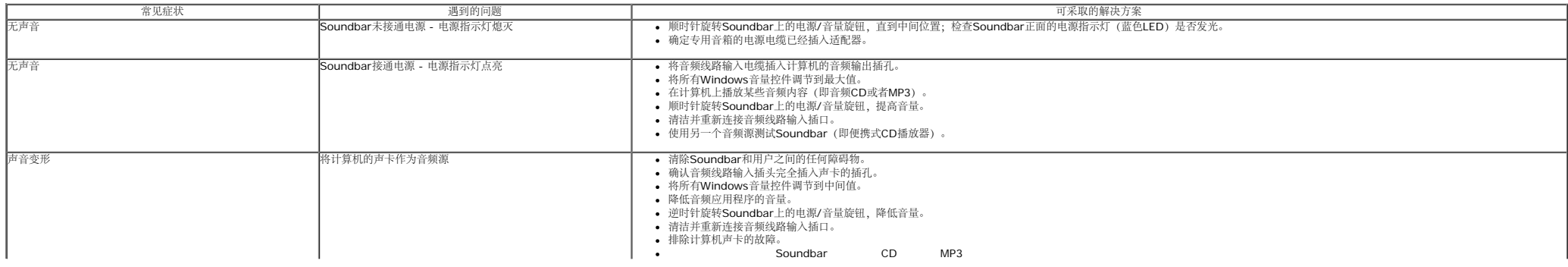

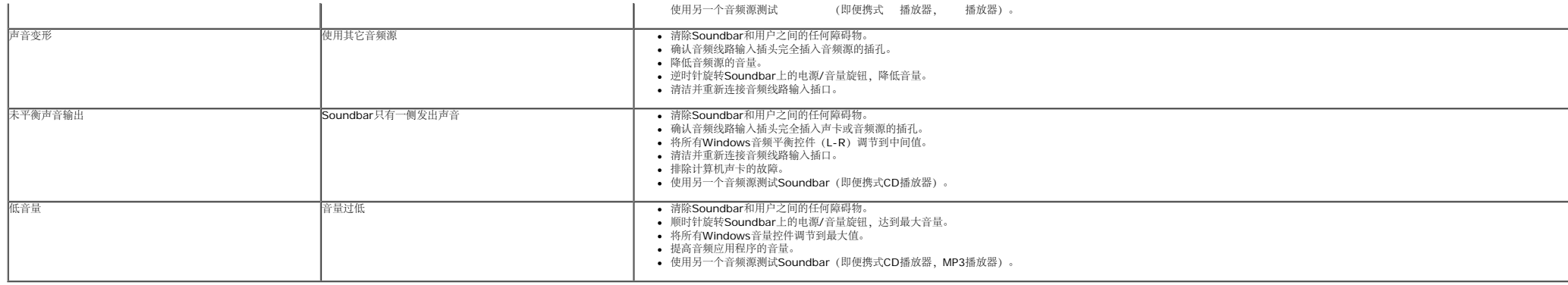

[返回内容页面](#page-1-1)

### <span id="page-53-0"></span>附录 **Dell™ UltraSharp U2412M/U2412MWh** 显示器用户指南

- 安全说明
- $\bullet$  FCC声明 (仅针对美国)
- 中国能源效率标识
- **联系 Dell**

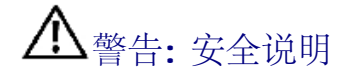

警告**:** 如果不按本文档所述使用控件、进行调整或执行其它任何过程,可能导致电击、触电和**/**或机械伤害。

有关安全说明的信息,请参阅产品信息指南。

# **FCC** 声明(仅针对美国)和其它管制信息

关于 **FCC** 声明和其它管制信息,请参见管制符合性网站,网址是 **http://www.dell.com/regulatory\_compliance**。

## 中国能源效率标识

根据中国大陆**<<**能源效率标识管理办法**>>**本显示器符合以下要求**:**

#### **U2412M/U2412MWh**

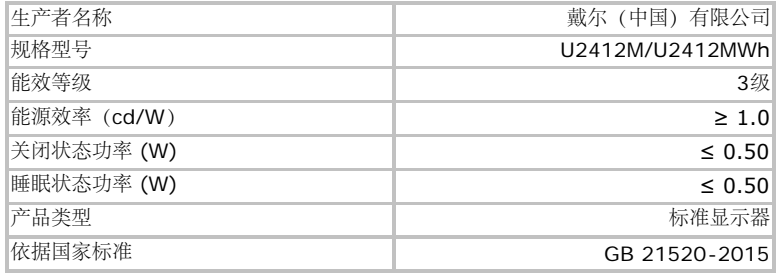

## 联系 **Dell**

美国客户,请致电 **800-WWW-DELL (800-999-3355)**。

注**:** 如果您不能上网,则可以在购买发票、装箱单、票据或Dell 产品目录中找到联系信息。

**Dell** 提供多种网上和电话支持和服务选项。服务时间视国家**/**地区和产品不同的而有所差异,在您的地区可能不提供某些服务。要联系**Dell**取得销售、技术支持或咨询 客户服务问题:

- **1.** 访问 **support.dell.com**。
- **2.** 在页面底部的选择国家**/**地区下拉菜单中确认您的国家或地区。
- **3.** 单击页面左边的联系我们。
- **4.** 根据需要选择相应的服务或支持链接。
- **5.** 选择自己方便的联系Dell的方法。

# <span id="page-54-0"></span>如果使用的是可以上网的**Dell™** 台式机或**Dell™** 便携式计算机

1. 转到http://support.dell.com, 输入你的服务标签, 然后下载用于你图形卡的最新驱动程序。

2. 安装图形适配器的驱动程序后,再尝试将分辨率设置**1920 x 1200**。

■注: 如果你不能将分辨率设置为 1920 x 1200, 请联系 Dell™ 查询支持这些分辨率的图形适配器。

# <span id="page-55-0"></span>如果使用的是非 **Dell™** 台式机、便携式计算机或图形卡。

在 Windows Vista<sup>®</sup>、Windows<sup>®</sup> 7、Windows<sup>®</sup> 8、Windows<sup>®</sup> 8.1:

- 1. 仅适用于 Windows® 8 和 Windows® 8.1, 选择桌面平铺以切换到经典桌面。
- 2. 在桌面上右击,单击个性化。
- 3. 单击更改显示设置。
- 4. 单击高级设置。
- 5. 通过窗口顶部的描述, 识别你的图形控制器提供商(如 NVIDIA、ATI、Intel 等)。
- 6. 请参阅图形卡提供商网站以取得更新的驱动程序(如 [http://www.ATI.com](http://www.ati.com/) 或 [http://www.NVIDIA.com](http://www.nvidia.com/))。
- 7. 为图形适配器安装驱动程序后,再次尝试将分辨率设置为 **1920 x 1200**。

### $#$  Windows $^{\circledR}$  10:

- 1. 在桌面上右击并选择显示设置。
- 2. 单击高级显示设置。
- 3. 单击分辨率的下拉列表并选择 **1920 x 1200**。
- 4. 通过窗口顶部的描述,识别你的图形控制器提供商(如 NVIDIA、ATI、Intel 等)。
- 5. 请参阅图形卡提供商网站以取得更新的驱动程序(如 [http://www.ATI.com](http://www.ati.com/) 或 [http://www.NVIDIA.com](http://www.nvidia.com/))。
- 6. 为图形适配器安装驱动程序后,再次尝试将分辨率设置为 **1920 x 1200**。

■注: 如果你不能将分辨率设置为 1920 x 1200, 请联系计算机的制造商或考虑购买支持 1920 x 1200 分辨率的图形适配器。